# МИНИСТЕРСТВО ОБРАЗОВАНИЯ И НАУКИ РОССИЙСКОЙ ФЕДЕРАЦИИ

# ФЕДЕРАЛЬНОЕ АГЕНТСТВО ПО ОБРАЗОВАНИЮ

Государственное образовательное учреждение высшего профессионального образования «Оренбургский государственный университет»

Кафедра систем автоматизации производства

В.Н.ШЕРСТОБИТОВА, А.М. ЧЕРНОУСОВА

# **3D-МОДЕЛИРОВАНИЕ В СИСТЕМЕ AU-TOCAD**

# МЕТОДИЧЕСКИЕ УКАЗАНИЯ К ЛАБОРАТОРНОМУ ПРАКТИКУМУ

Рекомендовано к изданию Редакционно-издательским советом государственного образовательного учреждения высшего профессионального образования «Оренбургский государственный университет»

Оренбург 2006

Рецензент кандидат технических наук, доцент Н. Ю. Глинская

#### **Шерстобитова В.Н.**

Ш50 **3D-моделирование в системе AutoCAD: методические указания к лабораторному практикуму/ В. Н. Шерстобитова, А. М. Черноусова. - Оренбург: ГОУ ОГУ, 2006. - 53 с.**

Лабораторный практикум состоит из четырех лабораторных работ по изучению применения системы AutoCAD при трехмерном моделировании. Каждая работа включает теоретическое изложение материала, задание на лабораторную работу, содержание отчёта, контрольные вопросы для самоподготовки.

Методические указания предназначены для выполнения лабораторных работ по дисциплине «Интегрированные системы проектирования и управления» для студентов всех форм обучения по направлению подготовки дипломированных специалистов 220300 «Автоматизированные технологии и производства». Может быть использовано студентами других специальностей и аспирантами при автоматизированном выполнении конструкторского проектирования.

ББК 32.965я73

 © Шерстобитова В.Н., Черноусова А.М. , 2006 © ГОУ ОГУ, 2006

# Содержание

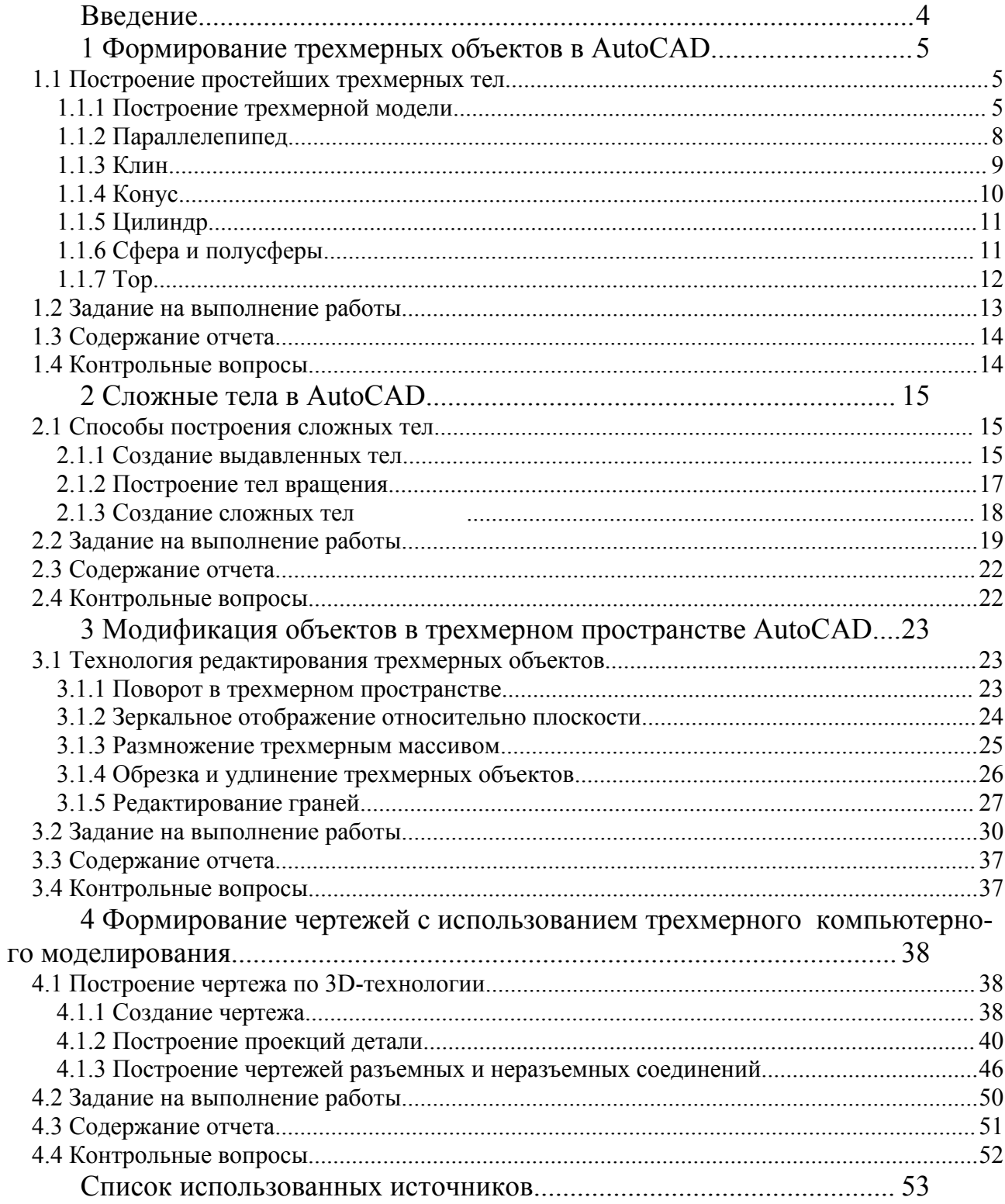

#### **Введение**

Лидером среди систем автоматизированного проектирования можно считать систему AutoCAD, появившуюся на российском рынке в конце 80-х годов двадцатого столетия [1- 4]. За время, прошедшее с момента выхода первой версии программы, она превратилась в мощную среду, без которой трудно представить работу современного промышленного предприятия или конструкторского бюро. Система AutoCAD представляет удобный инструмент для подготовки графической документации, выпускаемой в электронном виде. Формат DWG, используемый для файлов чертежей в системе, стал одним из самых распространенным стандартов представления документов.

Достоинствами системы являются:

- возможность выполнения не только чертежей двумерной графики, но и построения объемных моделей, из которых можно создавать плоские виды, раскрашенные и тонированные изображения, а также презентационные материалы;

- простота редактирования чертежей, что позволяет получить чертежи по прототипам;

- возможность дальнейшего формирования электронного архива чертежей.

Формирование в AutoCAD модели объекта, в том числе трехмерной, делается для дальнейшего использования такой модели в системах прочностных расчетов и кинематического моделирования, при получении проектноконструкторской документации, фотографически достоверного изображения готового изделия до его производства, при экспорте трехмерных моделей в другие программы компьютерной графики и прочее [5]. Система AutoCAD позволяет повысить эффективность работы конструкторов, архитекторов, дизайнеров, то есть тех, кому в первую очередь требуется точное построение объектов.

Лабораторный практикум предназначен для изучения трехмерного моделирования в системе AutoCAD, он позволит студентам получить практические навыки и быстро начать работу с рассматриваемой системой проектирования.

В лабораторный практикум включены четыре лабораторные работы по использованию системы AutoCAD 2006 при трехмерном моделировании: «Формирование трехмерных объектов в AutoCAD», «Сложные тела в AutoCAD», «Модификация объектов в трехмерном пространстве AutoCAD», «Формирование чертежей с использованием трехмерного компьютерного моделирования». Материал излагается на базе русской версии системы AutoCAD, однако в скобках приводятся аналоги терминов, используемые в английской версии.

Авторы выражают огромную благодарность всем преподавателям и сотрудникам кафедры «Системы автоматизации производства» ГОУ ВПО «Оренбургский государственный университет», которые принимали участие в разработке методических материалов, используемых в учебном пособии.

С авторами можно связаться по адресам:  $\frac{\text{chern}(a)}{\text{mail}.\text{osu.ru}}$  или  $sveronika@yandex.ru.$ 

# **1 Формирование трехмерных объектов в AutoCAD**

Целью работы является приобретение навыков формирования простейших трехмерных объектов, построение твердотельных примитивов с заданными параметрами.

#### **1.1 Построение простейших трехмерных тел**

Моделирование с помощью тел - это самый простой в использовании вид трехмерного моделирования [5 - 10]. Средства AutoCAD позволяют создавать трехмерные объекты на основе базовых пространственных форм: параллелепипедов, конусов, цилиндров, сфер, клиньев и торов (колец). Из этих форм путем их объединения, вычитания и пересечения строятся более сложные пространственные тела. Тела можно строить также, сдвигая плоский объект вдоль заданного вектора или вращая его вокруг оси.

Простейшие «кирпичики», из которых строятся сложные трехмерные объекты, называют *твердотельными примитивами.* К ним относятся: ящик (параллелепипед, куб), цилиндр (круговой, эллиптический), шар (сфера), тор. С помощью команд **Ящик** (BOX), **Клин** (WEDGE), **Конус** (CONE), **Цилиндр** (CYLINDER), **Шар** (SPHERE), **Tор** (TORUS) можно создать модели любого из этих тел заданных размеров, введя требуемые значения. Запускаются все вышеназванные команды из падающего меню **Рисование** (Draw) => **Тела** (**Solids**) или из плавающей панели инструментов **Тела** (**Solids**).

#### **1.1.1 Построение трехмерной модели**

Модели разрабатываемого объекта создаются и редактируются обычно в пространстве модели, а отображение этого объекта формируется на плоскости в пространстве листа [3, 8].

*Пространство модели* (Model Space) - это пространство AutoCAD, в котором происходит формирование моделей объектов, как при двухмерном, так и при трехмерном моделировании. Признаками установленного в настоящий момент пространства модели в окне AutoCAD являются пиктограмма пространственной системы координат (ПСК) на рабочем поле чертежа, индикация кнопки Модель (Model) и кнопка **МОДЕЛЬ** (MODEL) в строке состояния. Работа в пространстве модели производится на *неперекрывающихся видовых экранах* (окнах), там создается основной рисунок или модель. Если на экране монитора присутствуют несколько видовых экранов, то редактирование, производимое в одном из них, оказывает действие на все остальные.

*Пространство листа* (Paper Space) *-* это пространство AutoCAD, необходимое для отображения сформированной в пространстве модели объекта в перекрывающихся (плавающих) видовых экранах. Если бы не использовалось пространство листа, пришлось бы загромождать пространство модели графической информацией, необходимой лишь для формирования чертежных листов. Ведь вся дополнительная графическая информация - рамка чертежного листа,

основная надпись и другая графическая и текстовая информация - не имеет отношения к реальной модели и требуется только на твердой копии чертежных листов.

*Листом* называется компонент среды AutoCAD, имитирующий лист бумаги и хранящий в себе набор используемых при выводе на плоттер установок. На листе можно размещать видовые экраны, а также строить геометрические объекты (например, элементы основной надписи). Рисунок может содержать несколько листов с разными видами модели; для каждого листа задаются свои значения масштаба печати и размеров сторон. Изображение листа выглядит на экране точно так же, как и вычерченный на плоттере лист.

Пространство листа строго двухмерно, и видеть его можно только с точки зрения, перпендикулярной плоскости листа. В пространстве листа пиктограмма ПСК имеет треугольную форму и располагается всегда в левом нижнем углу области рисунка.

*Видовой экран* (viewport) - это участок графического экрана, на котором отображается некоторая часть пространства модели рисунка. Существуют два типа видовых экранов - неперекрывающиеся и перекрывающиеся. *Неперекрывающиеся видовые экраны* располагаются на экране монитора подобно кафельным плиткам на стене. Они полностью заполняют графическую зону и не могут накладываться друг на друга. На плоттер неперекрывающиеся видовые экраны могут выводиться только поодиночке. *Перекрывающиеся видовые экраны* подобны прямоугольным окнам, которые могут располагаться на экране и перемещаться по нему произвольным образом. Эти видовые экраны могут накладываться друг на друга и вычерчиваться одновременно.

Настройка отображения любого видового экрана, а также пространства листа сохраняется под уникальным именем и затем восстанавливается с помощью команды **Диалвид** (**DDVIEW**), которая вызывает диалоговое окно управления видами **Вид** (View). Данное диалоговое окно можно также открыть, вызвав его из падающего меню **Вид** (View) => **Именованные виды...** (Named Views...) или щелчком мыши по пиктограмме **Именованные виды…** (Named Views) в панели инструментов **Вид**.

Для сохранения вида необходимо вначале выбрать кнопку **Новый...** (New...) и в диалоговом окне **Новый вид** (New View) ввести имя в текстовое поле **Имя вида:** (View Name:). Затем активизировать переключатель текущего экрана **Текущий экран** (Current Display), если вид включает все изображение на экране, или включить переключатель определения рамкой **Задать рамкой** (Define Window) и выбрать окно, если вид включает часть изображения.

Использование AutoCAD для создания трехмерных моделей и их изображений имеет множество преимуществ по сравнению с применением его в двухмерном моделировании, но вместе с тем требует несколько иного подхода. Работа в трехмерном пространстве - это сочетание рисования, редактирования и установки видов и видовых экранов для изображения модели.

Находясь в пространстве модели, можно рассматривать сформированные объекты с любой точки зрения. *Точкой зрения* (*видом*) называется направление, задаваемое из трехмерной точки пространства на начало системы координат. Установка направления взгляда производится в начале работы с моделью или при необходимости рассмотреть завершенную модель из какой-либо конкретной точки. AutoCAD позволяет взглянуть на рисунок из любой точки пространства, даже изнутри изображаемого объекта.

При вычерчивании объектов, имеющих третье измерение (толщину), толщина не видна, пока вид не повернут на некоторый угол. Это вызвано тем, что обычно направление вида перпендикулярно поверхности рисования. Под таким углом толщина объекта невидна, аналогично тому, как рассматриваемый сбоку лист бумаги представляется линейным отрезком. Таким образом, чтобы увидеть толщину объекта, нужно изменить угол обзора рисунка. Еще одним трехмерным свойством объектов является *возвышение.* Можно так настроить рисунок AutoCAD, что любой объект будет иметь некоторое возвышение. По умолчанию величина возвышения равна нулю, то есть объекты рисуются на воображаемом двухмерном плане пространства модели.

Установку нового вида в пространстве модели можно произвести с помощью команды **Вид** => **3М виды** => **Стандартные** т**очки зрения** (DDVPOINT), которая вводит из командной строки точку зрения или угол поворота вида. Она может использоваться для фиксации трехмерного вида относительно пространственной системы координат (ПСК). При выборе команды появляется диалоговое окно задания направления взгляда, содержащее две диаграммы. Диаграммы отображают и позволяют задать вектор взгляда. Левая диаграмма показывает угол между проекцией вектора взгляда на плоскость XOY и осью X, правая – наклон направления взгляда к плоскости XOY. Значения можно задать, указывая точки и секторы диаграмм, либо вводя значения в окна, расположенные под диаграммами. Например, для задания ортогональной изометрии необходимо на левой диаграмме указать точку в секторе 225<sup>0</sup>, на правой диаграмме —  $30^{\circ}$ .

При выборе команды **Вид** => **3М виды** => **Точка зрения** появляется изображение осей координат, курсор принял вид крестика. Двигая мышь и следя за изменением направления осей, можно задать необходимое положение осей, которое вводится левой кнопкой мыши.

Для установки типовых видов на объекты используются команды из выпадающего меню **Вид** => **3М виды** => или с плавающей панели инструментов **Вид** (View), содержащую целый ряд кнопок:

**- Именованные виды…** (Named Views) - сохранение и восстановление видов;

**- Сверху** (Top View) - установка точки зрения сверху (план, горизонтальная проекция);

**- Снизу** (Bottom View) - установка точки зрения снизу;

**- Слева** (Left View) - установка точки зрения слева (профильная проекция);

**- Справа** (Right View) - установка точки зрения справа;

**- Спереди** (Front View) - установка точки зрения спереди (фронтальная проекция);

**- Сзади** (Back View) - установка точки зрения сзади;

**- ЮЗ изометрия** (SW Isometric Views) - установка юго-западного изометрического вида;

**- ЮВ** изометрия (SE Isometric Views) **•** - установка юго-восточного изометрического вида;

- **СВ изометрия** (NE Isometric Views) **•** - установка северо-восточного изометрического вида;

- **СЗ изометрия** (NW Isometric Views)  $\theta$  - установка северо-западного изометрического вида.

AutoCAD предоставляет возможность постоянного вращения вида по орбите. Пользователь нажимает кнопку мыши и задает направление, в котором должен вращаться вид после отпускания кнопки. В процессе постоянного вращения по орбите остаются доступными опции контекстного меню, задающие тип проекции, режим раскрашивания, активные средства визуализации, восстановление вида и установку стандартного вида. Разрешается также включать и отключать секущие плоскости, но без возможности их регулировки. Если выбрать из контекстного меню какой-либо из пунктов **Панорамирование** (Pan), **Зумирование** (Zoom), **3М-Орбита** (Orbit), вращение останавливается.

#### **1.1.2 Параллелепипед**

Команда **Ящик** (BOX) - формирование твердотельного параллелепипеда (рисунок 1). Основание параллелепипеда всегда параллельно плоскости XOY текущей пространственной системе координат (ПСК).

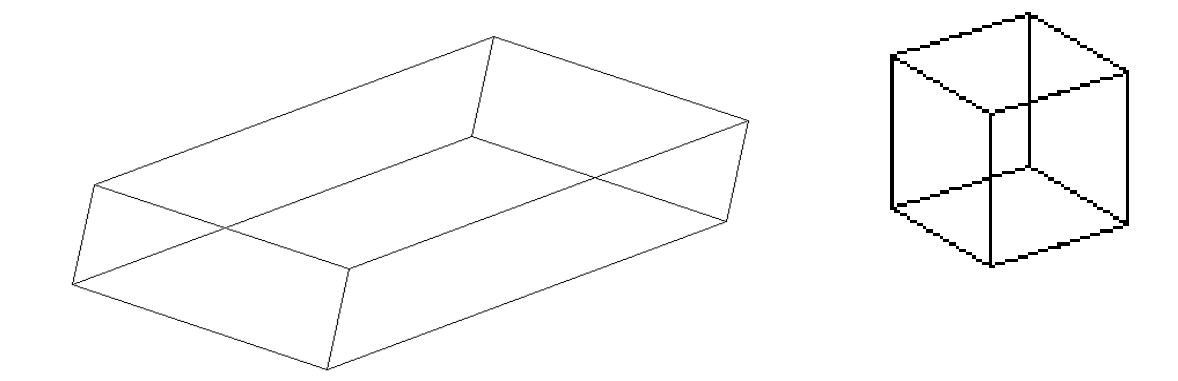

а) параллелепипед б) куб

Рисунок 1 – Твердотельный ящик

Для построения параллелепипеда в команде **Ящик** (BOX) используются следующие параметры:

- **Угол ящика или** [**Центр**] (Specify corner of box or [Center]) для задания координат нижнего левого угла основания параллелепипеда или положения его центральной точки;

- **Угол или [Куб/ Длина**] (Specify length of box or [Cube/ length]) для задания координат правого верхнего угла; если выбрать опцию **Куб** (Cube), будет создан куб с шириной и высотой, равными длине, а запрос о высоте будут опущен; если выбрать опцию **Длина**, то необходимо задать размер параллелепипеда вдоль оси X, а затем на запрос **Ширина** (Width) вводится размер параллелепипеда вдоль оси Y;

- **Высота** (Height) для задания размера вдоль оси Z параллелепипеда.

Опциями команды **Ящик** (BOX) являются: **Центр** (Center) - определяет ящик с помощью указания положения его центральной точки; **Куб** (Cube) - создает куб, то есть параллелепипед, у которого все ребра равны; **Длина** (Length) – определяет размер ящика вдоль оси X.

#### **1.1.3 Клин**

Команда **Клин** (WEDGE) - формирование твердотельного клина (рисунок 2). Основание клина всегда параллельно плоскости построений XOY текущей системы координат, при этом наклонная грань располагается напротив первого указанного угла основания. Высота клина может быть как положительной, так и отрицательной и обязательно параллельна оси Z.

Все запросы и ключи аналогичны запросам и ключам команды **Ящик** (BOX). Клин – это половина параллелепипеда.

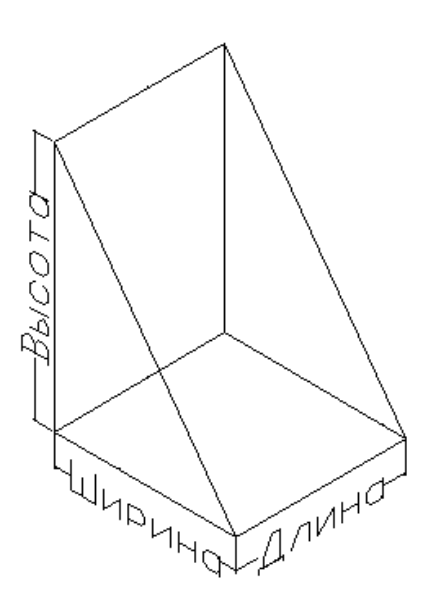

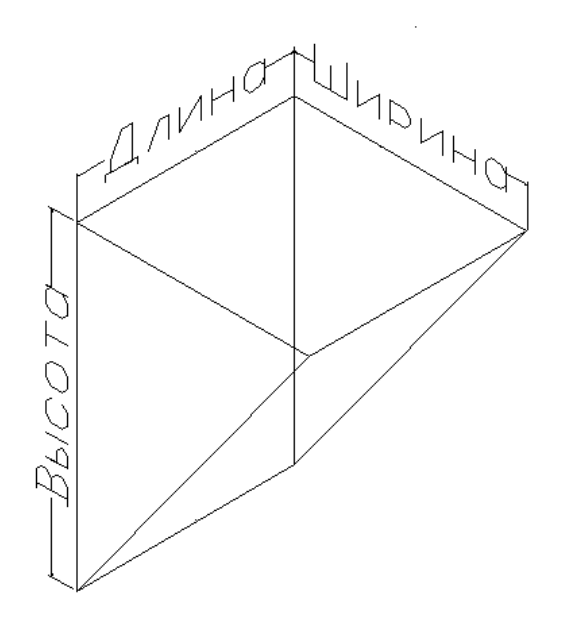

а) клин с положительной высотой б) клин с отрицательной высотой

Рисунок 2 - Клин

#### **1.1.4 Конус**

Команда **Конус** (CONE) - формирование твердотельного конуса, основание которого (окружность или эллипс) лежит в плоскости XOY текущей системы координат, а вершина располагается по оси Z. Команда позволяет строить поверхность полного или усеченного конуса (рисунок 3).

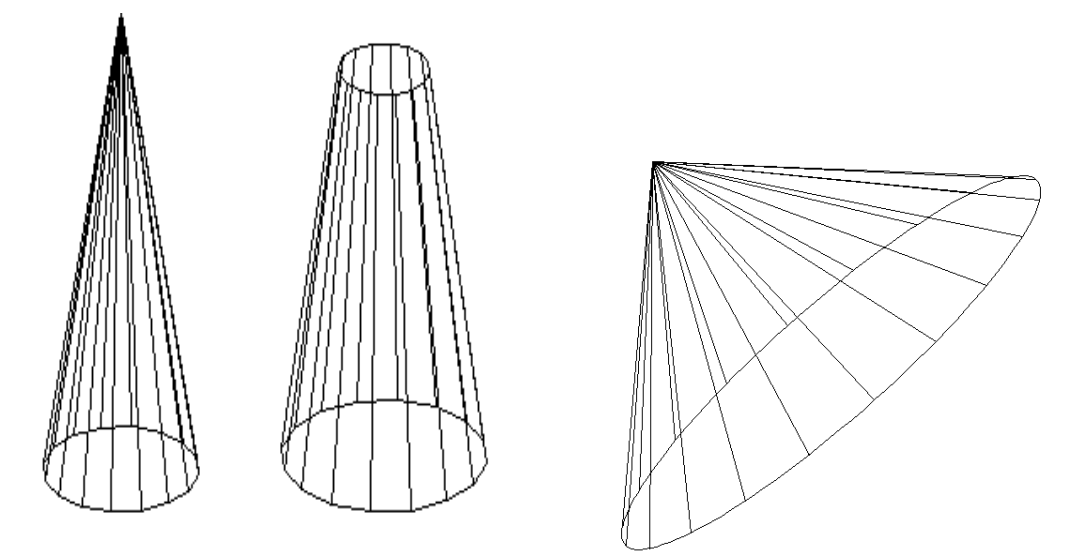

Рисунок 3 – Конус

Алгоритм формирования конусообразной поверхности:

- **Центральная точка основания конуса или [Эллиптический]** <0,0,0> (Specify center point for base of cone or [Elliptical]) – задаются координаты центра круга, который станет основанием конуса или указывается на эллиптический конус;

- **Радиус основания конуса или [Диаметр]** (Specify radius for base of cone or [Diameter]) - задаются радиус или выбирается опция **Диаметр** и задается диаметр;

- **Высота конуса или [Вершина]** (Specify height of cone or [Apex]) – задается радиус верхней грани конуса или при выборе опции **Вершина** задаются координаты вершины конуса.

Ключи команды **Конус** (CONE): **Эллиптический** (Elliptical) позволяет создавать основание конуса в виде эллипса; **Конечная точка оси эллипса для основания конуса** (Axis endpoint) - создает эллиптическое основание конуса, для чего нужно указать точки для задания диаметра по одной оси и радиуса - по другой, выбор этого ключа осуществляется автоматически при указании координат точки; **Центр** (Center) - позволяет задать эллиптическое основание конуса, для чего следует указать координаты его центральной точки и значения радиуса по каждой из осей; **Вершина** (Apex) - определяет высоту и ориентацию конуса, для чего нужно задать точку вершины; **Высота** (Height) - устанавливает только высоту конуса, но не его ориентацию, ориентация определяется знаком, стоящим перед значением высоты: при знаке «+» высота откладывается вдоль положительной полуоси Z; при знаке «-» - вдоль отрицательной полуоси Z; **Центральная точка основания конуса** (Center point) — создает круговое

основание; **Радиус** (Radius) - позволяет задать круговое основание конуса с помощью радиуса, для чего нужно указать его положение или ввести положительное ненулевое значение его длины; **Диаметр** (Diameter) - позволяет задать круговое основание с помощью диаметра.

Чтобы построить усеченный конус или конус, ориентированный под некоторым углом, нужно вначале нарисовать двухмерную окружность, а затем с помощью команды **Выдавить** (EXTRUDE) произвести коническое выдавливание под углом к оси Z. Если необходимо усечь конус, следует, используя команду **Вычитание** (**SUBTRACT**), вычесть из него параллелепипед, внутри которого находится вершина конуса.

# **1.1.5 Цилиндр**

Команда **Цилиндр** (CYLINDER) - формирование твердотельного цилиндра (рисунок 4). Информация, необходимая для описания цилиндра, аналогична той, что используется для описания конуса, поэтому запросы команды **Цилиндр** (CYLINDER) совпадают с запросами команды **Конус** (CONE). Центральная ось цилиндра совпадает с осью Z текущей системы координат, высосу цилиндра можно задать, указав координаты двух точек высоты или координаты центра другого основания (Center of other end).

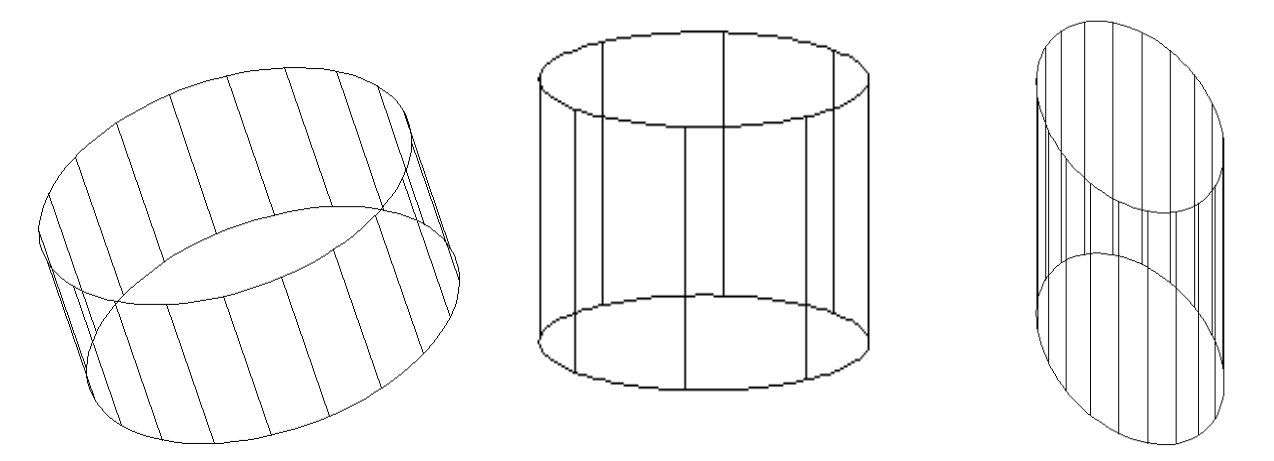

# Рисунок 4 – Цилиндр

Если необходимо построить цилиндр специальной формы (например, с пазами), следует вначале с помощью команды **Полилиния** (PLINE) создать двухмерное изображение его основания в виде замкнутой полилинии, а затем, используя команду **Выдавить** (EXTRUDE), придать ему высоту вдоль оси Z.

# **1.1.6 Сфера и полусферы**

Команда **Шар** (SPHERE) - формирование твердотельного шара рисунок 5). Для этого достаточно задать координаты центра шара, его радиус или диаметр. Каркасное представление шара располагается таким образом, что его центральная ось совпадает с осью Z текущей системы координат.

Чтобы построить часть шара в виде купола или чаши, нужно в AutoCAD 2006, используя команду **Вычитание** (**SUBTRACT**), вычесть из него параллелепипед. В ряде версий AutoCAD имеются графические примитивы «**Чаша**» и «**Купол**». Для их построения также необходимо задать координаты центра тела и его радиус (диаметр).

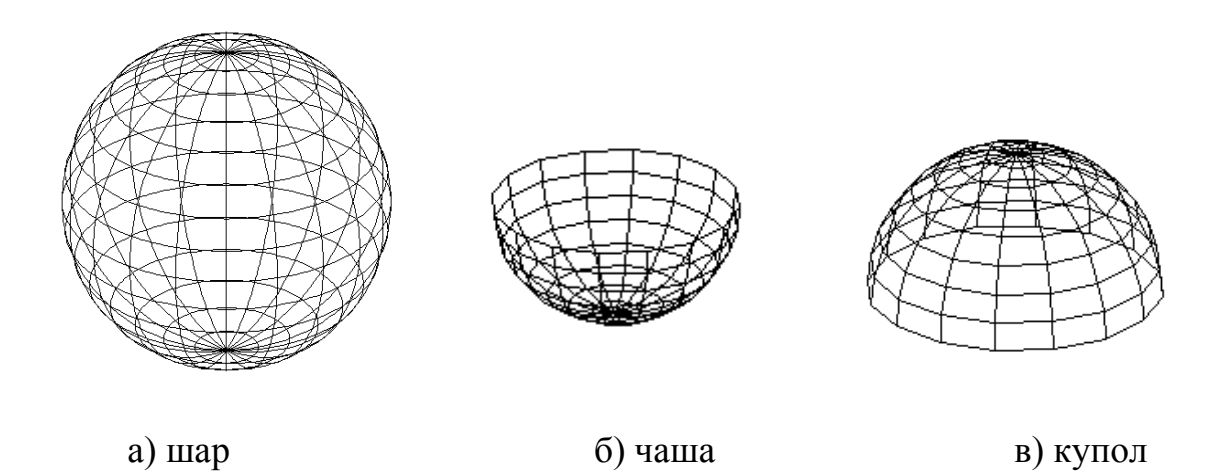

Рисунок 5 –Шарообразные тела

Если необходимо построить шарообразное тело специальной формы, следует вначале создать его двухмерное сечение, а затем, применив команду **Вращать** (REVOLVE), вращать сечение под заданным углом к оси *Z.*

#### **1.1.7 Тор**

Команда **Тор** (TORUS) - формирование твердотельного тора (кольцеобразной пространственной фигуры). На рисунке 6 показаны параметры тора.

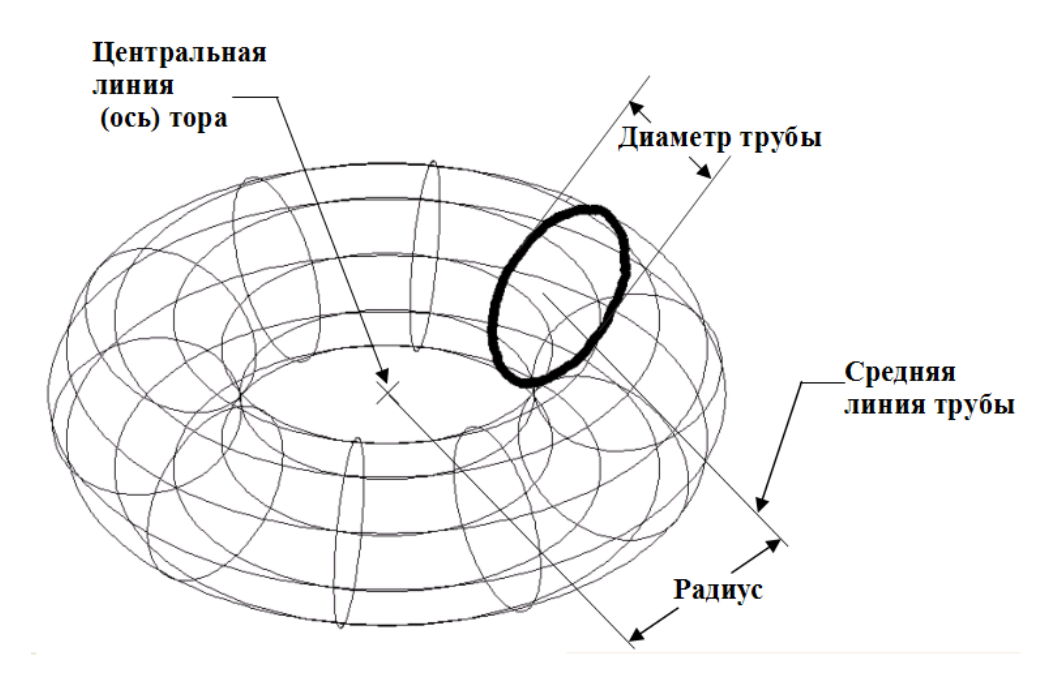

# Рисунок 6 – Тор

Для вычерчивания фигуры необходимо ввести:

- координаты точки, которая будет центром тора;

- значения двух радиусов (диаметров): радиуса (диаметра) образующей окружности трубы и радиуса (диаметра), определяющего расстояние от центра тора до центра трубы.

Тор строится параллельно плоскости XY текущей системы координат. Радиус тора может быть отрицательным, но тогда значение радиуса трубы должно быть положительным и превосходить абсолютное значение радиуса тора (к примеру, если радиус тора равен минус 2.0, то радиус трубы должен быть больше, чем плюс 2.0). Данное условие необходимо соблюдать, чтобы не получить в итоге пустое тело (тело без объема).

Криволинейные поверхности (шар, конус, цилиндр, тор) отображаются с помощью сегментов. Отображение всех криволинейных поверхностей в чертеже регулируется с помощью системной переменной ISOLINES (ИЗОЛИНИИ), которую необходимо ввести в командную строку. Значение этой переменной по умолчанию – 4, что составляет допустимый минимум кривых, позволяющих оценить форму криволинейной поверхности. При этом отображение происходит наиболее быстро. При увеличении значения переменной ISOLINES качество отображения криволинейной поверхности повышается, но скорость отображения уменьшается. На рисунке 7 показано, как влияют разные значения переменной ISOLINES на изображение шара.

Изменить настройку изображения можно также в диалоговом окне **Настройка**, которое вызывается щелчком правой кнопки мыши в командной строке. Значение переменной ISOLINES вносится в строку «Число образующих в поверхностях».

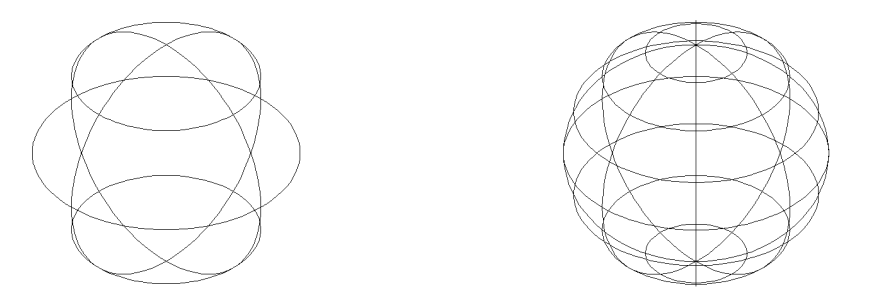

Рисунок 7 – Два шара со значениями переменной ISOLINES, равными 4 (слева) и 8 (справа)

#### **1.2 Задание на выполнение работы**

1.2.1 Построить параллелепипед (ящик) с параметрами: Угол ящика (100, 100); Другой угол (550, 200); Высота 80. Изменить точку зрения.

1.2.2 Построить куб с координатами левого нижнего угла (150,100); длиной стороны 50. Изменить точку зрения.

1.2.3 Построить клин с параметрами: Угол ящика (100, 100); Др. угол (550, 200); Высота 80. Изменить точку зрения.

1.2.4 Построить круговой конус с параметрами: Центральная точка (200,150); Радиус 140; Высота 250. Изменить точку зрения. ISOLINES=8.

1.2.5 Построить эллиптический конус с параметрами: Конечная точка оси (50, 50); Второй конец оси (550, 250); Длина другой оси 70; Высота 200. Изменить точку зрения. ISOLINES=10.

1.2.6 Построить цилиндр с параметрами: координаты центральной точки (200,150); Радиус 140; Высота 250. Изменить точку зрения. ISOLINES=4.

1.2.7 Построить шар с параметрами: координаты центра шара (200,150); Радиус 150. Изменить точку зрения. ISOLINES=4.

Изменить переменную ISOLINES: ISOLINES=10.

1.2.8 Построить тор с параметрами: Центр тора (200,150); Радиус тора 100; Радиус полости 50. Изменить точку зрения. ISOLINES=10.

1.2.9 Построить тор с параметрами: Центр тора (200,150); Радиус тора 70; Радиус полости 65. Изменить точку зрения.

1.2.10 Построить тор с параметрами: Центр тора (200,150); Радиус тора (— 50); Радиус полости 200. Изменить точку зрения.

1.2.11 Распечатать рисунки с созданными твердотельными объектами.

# **1.3 Содержание отчета**

1.3.1 Название работы.

1.3.2 Цель работы.

1.3.3 Перечень команд, используемых при выполнении лабораторной работы, с указанием их назначения.

1.3.4 Распечатки рисунков с созданными твердотельными объектами.

#### **1.4 Контрольные вопросы**

1.4.1 Для чего используются трехмерные модели объекта?

1.4.2 Что такое пространство модели?

1.4.3 Что такое пространство листа?

1.4.4 Что такое видовой экран?

1.4.5 Какие существуют типы видовых экранов?

1.4.6 Какая команда устанавливает точку зрения в текущей системе координат?

1.4.7 Какие существуют типовые виды на объекты?

1.4.8 Какие типы трехмерных моделей существуют?

1.4.9 Чем отличаются различные типы трехмерных моделей?

1.4.10 Какие способы моделирования существуют?

1.4.11 Какие массовые свойства можно анализировать у тел?

1.4.12 Какие существуют твердотельные примитивы?

1.4.13 Какие есть способы по созданию твердотельных примитивов?

1.4.14 Как запустить команды для построения твердотельных примитивов?

1.4.15 Как построить твердотельный параллелепипед?

1.4.16 Какие необходимы ключи для построения твердотельного параллелепипеда?

#### 1.4.17 Как построить твердотельный клин?

1.4.18 Какие необходимы ключи для построения твердотельного клина?

1.4.19 Как построить твердотельный конус?

1.4.20 Какие необходимы ключи для построения твердотельного конуса?

1.4.21 Как построить твердотельный цилиндр?

1.4.22 Какие необходимы ключи для построения твердотельного цилиндра?

1.4.23 Как построить твердотельный тор?

1.4.24 Какие необходимы ключи для построения твердотельного тора?

# **2 Сложные тела в AutoCAD**

Целью работы является освоение способов построения сложных тел; построение заданных преподавателем тел.

# **2.1 Способы построения сложных тел**

# **2.1.1 Создание выдавленных тел**

Выдавливание формирует объект путем перемещения плоского контура по прямой или по криволинейной траектории.

Команда **Выдавить** (EXTRUDE) позволяет создавать твердотельные объекты методом выдавливания двухмерных примитивов (добавляя им высоту). Команда вызывается из падающего меню **Рисование** (Draw) => **Тела** (Solids) => **Выдавить** (Extrude) или щелчком мыши по пиктограмме **Выдавить** (Extrude) панели инструментов **Тела** (Solids).

Допускается выдавливать такие примитивы, как многоугольник, прямоугольник, круг, эллипс, замкнутый сплайн, кольцо, область и полилиния (кроме имеющих более 500 вершин или пересекающиеся отрезки). С помощью одной команды можно выдавить сразу несколько объектов. Направление выдавливания определяется траекторией или заданием глубины и угла конусности.

Команда **Выдавить** (EXTRUDE) часто используется для формирования моделей таких объектов, как шестерни или звездочки. Особенно удобна она при создании объектов, имеющих сопряжения, фаски и аналогичного рода элементы, которые трудно воспроизвести, не используя выдавливание сечений. Если рисунок сечения состоит из отрезков и дуг, то перед вызовом команды **Выдавить** (EXTRUDE) их нужно преобразовать либо в замкнутую полилинию с помощью команды Р**едактирование полилинии** (PEDIT), либо в область. Конусное выдавливание часто применяется при рисовании объектов с наклонными сторонами, например, литейных форм.

На рисунке 8 показан контур и полученное после выдавливания тело.

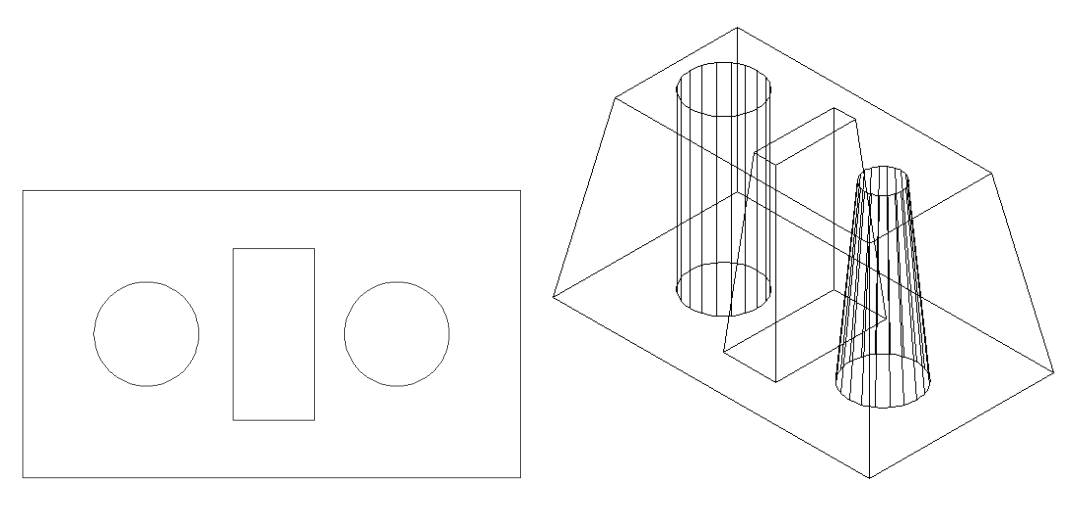

а) контур для выдавливания б) выдавленное тело

Рисунок 8 – Контур и полученное после выдавливания тело

Ключом команды **Выдавить** (EXTRUDE) является опция **Траектория** (Path), позволяющая указать высоту и направление выдавливания по заданной траектории.

Не все направляющие подходят для выдавливания объектов. Выдавливание не выполняется в следующих ситуациях:

- плоскость направляющей не должна располагаться слишком близко к плоскости исходного объекта (мерой близости служит угол между нормалями соответствующих плоскостей);

- направляющая не должна быть слишком сложной;

- кривизна направляющей не должна превышать некоторого минимального значения, зависящего от размера исходного профиля.

Для создания выдавленного тела необходимо выполнить следующие действия:

а) начертить исходный профиль, который будет выдавливаться; если выдавливание будет выполняться вдоль направляющей, начертить направляющую;

б) щелкнуть на пиктограмме **Выдавить** (EXTRUDE) панели инструментов **Тела** (Solids);

в) выбрать объект или объекты для выдавливания;

г) в ответ на приглашение **Глубина выдавливания или [Траектория**]: (Specify height of extrusion or [Path]:) указывается глубина выдавливания или используется ключ **Траектория** (Path), чтобы выполнить выдавливание вдоль направляющей.

При указании высоты появится приглашение **Угол сужения для выдавливания <0>:** (Specify angle of taper for extrusion <0>:). Необходимо нажать <Enter>, чтобы провести выдавливание без угла сужения, или указать угол сужения.

Если выбрана опция **Траектория** (Path), появится приглашение **Выберите траекторию выдавливания или угол сужения:** (Select extrusion path:).

Необходимо указать объект, который задает направляющую. Именно вдоль нее и производится выдавливание.

# **2.1.2 Построение тел вращения**

Команда **Вращать** (REVOLVE) - формирование твердотельных объектов с помощью вращения существующих двухмерных объектов или замкнутых контуров на заданный угол вокруг оси X или Y текущей ПСК. Команда вызывается из падающего меню **Рисование** (Draw) *=>* **Тела** (Solids) ==> **Вращать** (Revolve) или щелчком мыши по пиктограмме **Вращать** (Revolve) панели инструментов **Тела** (Solids).

На рисунке 9 показаны контур и ось вращения для формирования тела, изображенного на рисунке 10.

Объект можно вращать вокруг отрезка, полилинии или двух заданных точек. В определенный момент времени можно вращать только один объект (полилинию, многоугольник, прямоугольник, круг, эллипс, область). Трехмерные объекты, созданные с помощью команды **Вращать** (REVOLVE), имеют радиальную ось симметрии. Можно выполнить поворот на любой угол относительно оси вращения, хотя наиболее часто используется полный поворот на  $360^0$ .

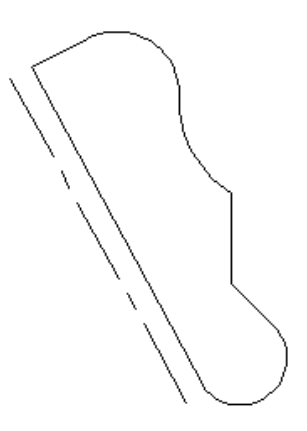

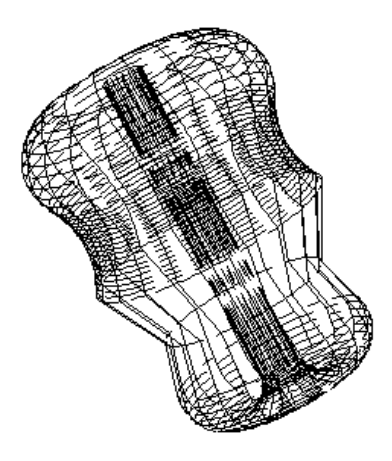

Рисунок 9 - Контур тела и ось вращения Рисунок 10 - Тело вращения

Команду **Вращать** (REVOLVE), как и команду **ВЫДАВИТЬ** (EX-TRUDE**)**, удобно применять для объектов, имеющих сопряжения и другие аналогичные элементы, которые трудно воспроизвести, не используя вращение сечений. Если рисунок сечения состоит из отрезков и дуг, то перед вызовом команды **Вращать** (REVOLVE) их нужно преобразовать либо в замкнутую полилинию с помощью команды Р**едактирование полилинии** (PEDIN), либо в область.

Ключи команды **Вращать** (REVOLVE):

- **Объект** (Object) - просит указать отрезок или прямолинейный сегмент полилинии, используемый в качестве оси. Конец этого отрезка, ближайший к точке указания, становится началом оси. Положительное направление оси определяется по правилу правой руки;

- **Х** (X) - использует в качестве оси вращения положительную ось Х текущей ПСК;

- **Y** (Y) — использует в качестве оси вращения положительную ось Y текущей ПСК.

Чтобы создать тело вращения, выполняются следующие действия:

а) начертить исходный контур, который будет вращаться;

б) щелкнуть на пиктограмме **Вращать** (REVOLVE) панели инструментов **Тела** (Solids);

в) в ответ на приглашение **Выберите объекты:** (Select object:) выбрать замкнутый контур;

г) в ответ на приглашение **Начальная точка оси вращения или [Объект/X ось/Y ось]:** (Specify start point for axis of revolution or define axis by [Object/X (axis) /Y (axis)]:) можно выбрать две точки, чтобы создать ось вращения; можно также выбрать в качестве оси вращения объект – использовать отрезок или один из сегментов полилинии; можно воспользоваться опциями X (axis) или Y (axis) для вращения вокруг оси X или Y соответственно;

д) в ответ на приглашение **Угол поворота <360>:** (Specify angle of revolution <360>:) нажать <Enter> для вращения объекта на  $360^{\circ}$  или задать угол – положительный или отрицательный.

#### **2.1.3 Создание сложных тел**

Тела сложной формы создаются из простых с помощью операций объединения, вычитания и пересечения. Эти операции называются булевыми, и в данном контексте они соответствуют логическим функциям, применяемым к объектам. Команды вызывается из падающего меню **Редактирование** => **Редактирование тел** => **(Объединение** или **Вычитание** или **Пересечение)** или щелчком мыши по соответствующей пиктограмме панели инструментов **Редактирование тел**.

Команда **Объединение** (UNION) предназначена для объединения объектов, при этом создается сложный объект, занимающий суммарный объем всех его составляющих. Она позволяет создавать новые составные тела или области из нескольких существующих тел или областей, в том числе из не имеющих общего объема или площади, то есть не пересекающихся.

Команда **Вычитание** (**SUBTRACT**) обеспечивает вычитание одного объекта из другого и таким образом позволяет сформировать новое составное тело или область, то есть удаляются из множества тел те части объема, которые принадлежат также другому множеству. Области создаются путем вычитания площади одного набора областей или двухмерных примитивов из площади другого набора. Тела создаются путем вычитания одного набора объемных тел из другого подобного набора.

Команда **Пересечение** (INTERSECT) **О позволяет при пересечении не**скольких существующих объектов создать новые составные тела и области, при

этом строится сложное тело, занимающее объем, общий для двух или более пересекающихся тел. Непересекающиеся части объемов при этом удаляются из рисунка.

Примеры создания сложных тел приведены на рисунке 11.

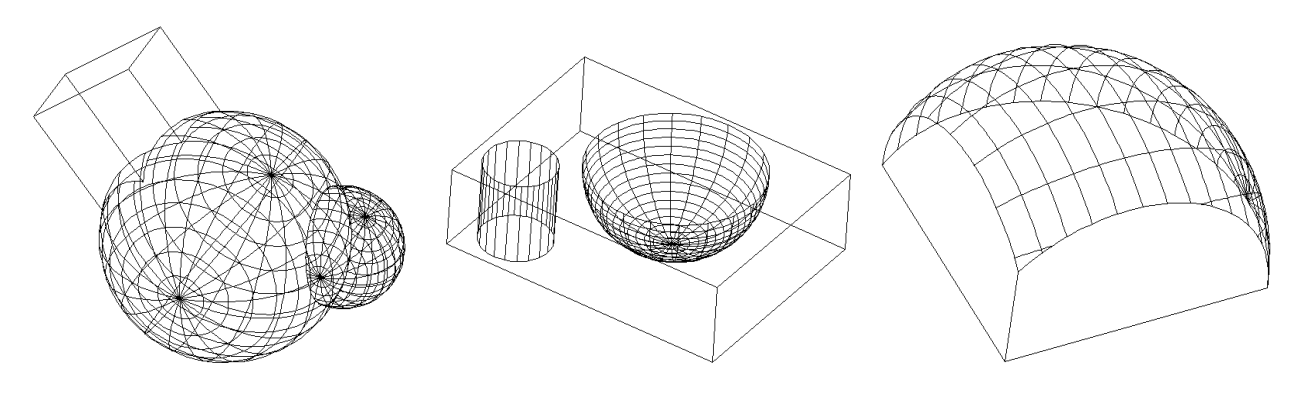

а) объединение тел б) вычитание тел в) пересечение объектов

Рисунок 11 – Построение сложных тел

#### **2.2 Задание на выполнение работы**

2.2.1 Построить выдавленное тело (рисунок 12). Глубина выдавливания: 100.

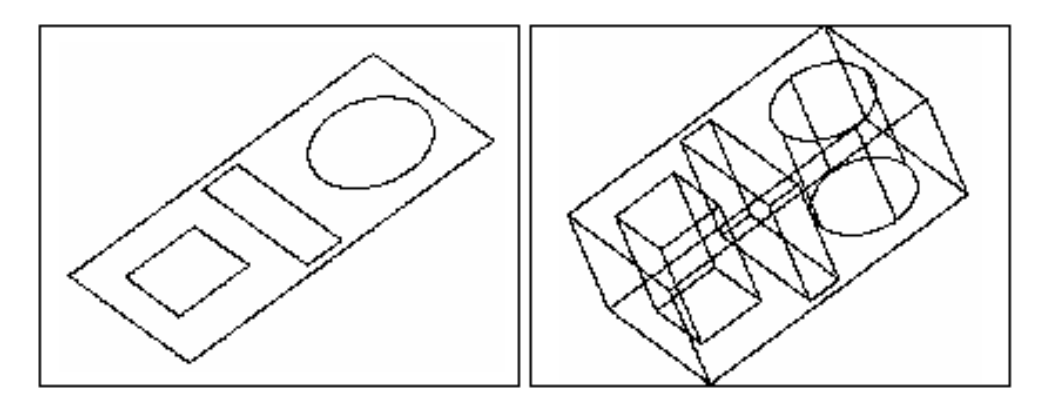

Рисунок 12 - К заданию 2.2.1

2.2.2 Построить выдавленное с уклоном тело (рисунок 13). Глубина выдавливания: 100; Угол уклона 10<sup>0</sup>.

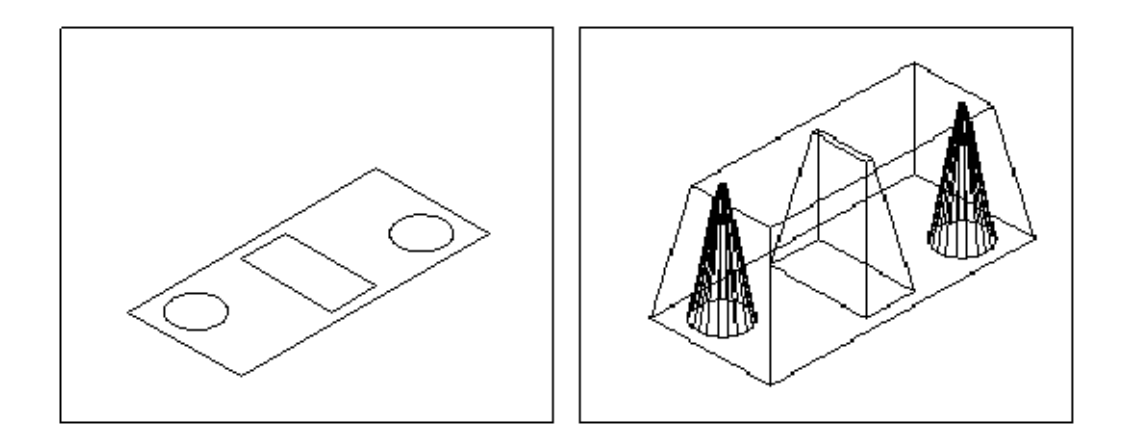

Рисунок 13 - К заданию 2.2.2

2.2.3 Выдавить объект вдоль траектории (рисунок 14).

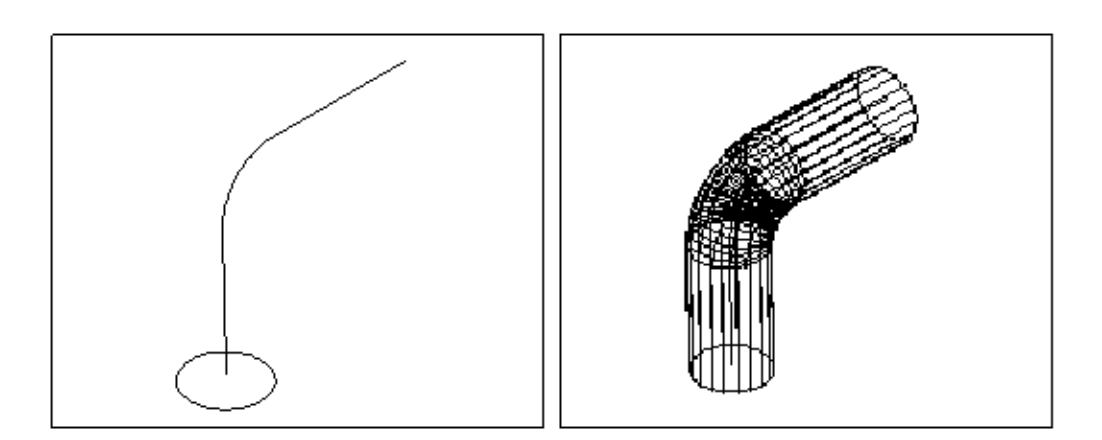

Рисунок 14 - К заданию 2.2.3

2.2.4 Построить тело вращения (рисунок 15).

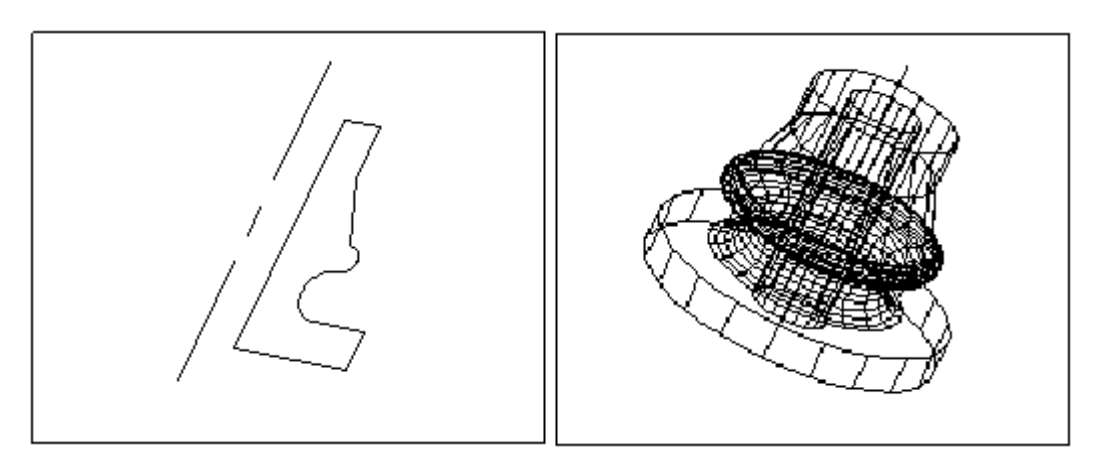

Рисунок 15 - К заданию 2.2.4

2.2.5 Сформировать тело путем объединения (рисунок 16).

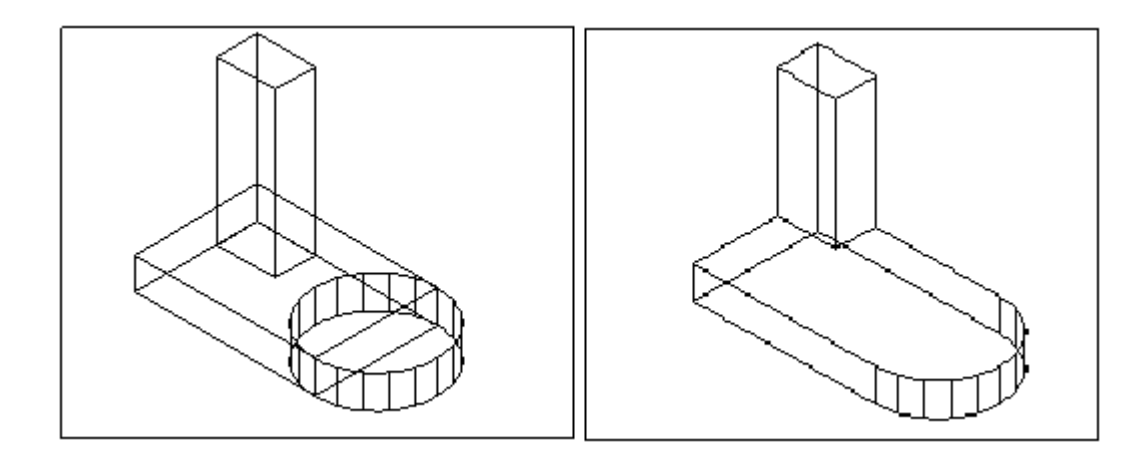

Рисунок 16 - К заданию 2.2.5

2.2.6 Сформировать тело путем вычитания (рисунок 17).

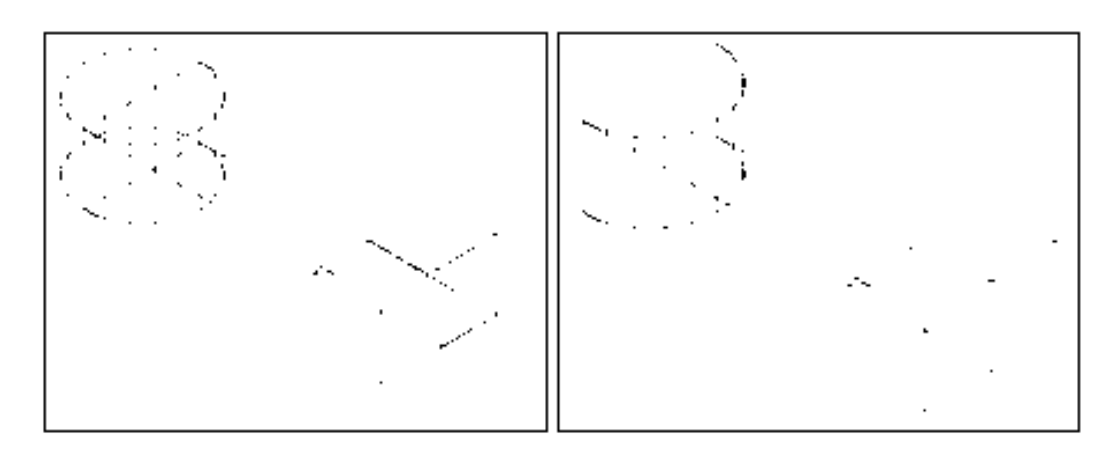

Рисунок 17 - К заданию 2.2.6

2.2.7 Сформировать тело путем пересечения (рисунок 18).

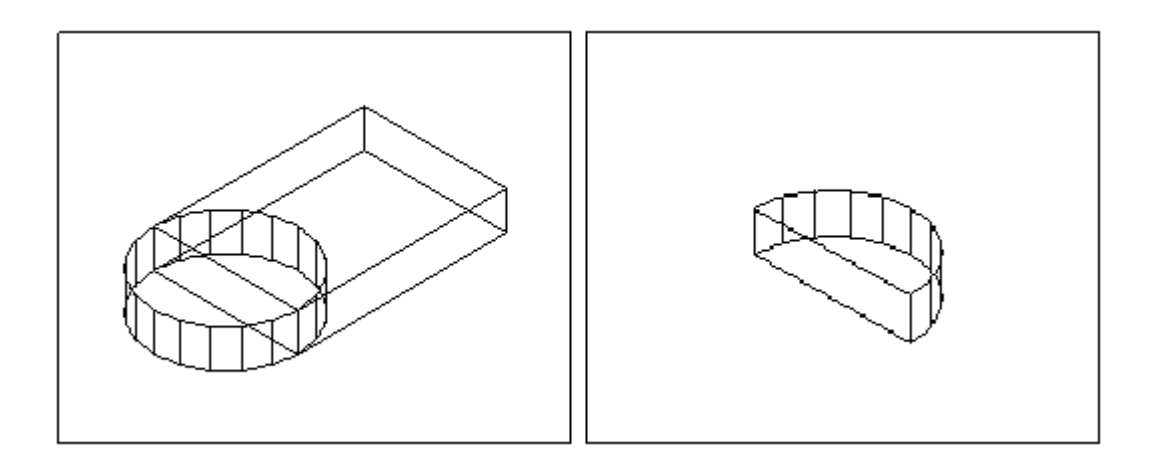

Рисунок 18 - К заданию 2.2.7

2.2.8 Сформировать тело путем пересечения параллелепипеда и шара (рисунок 19).

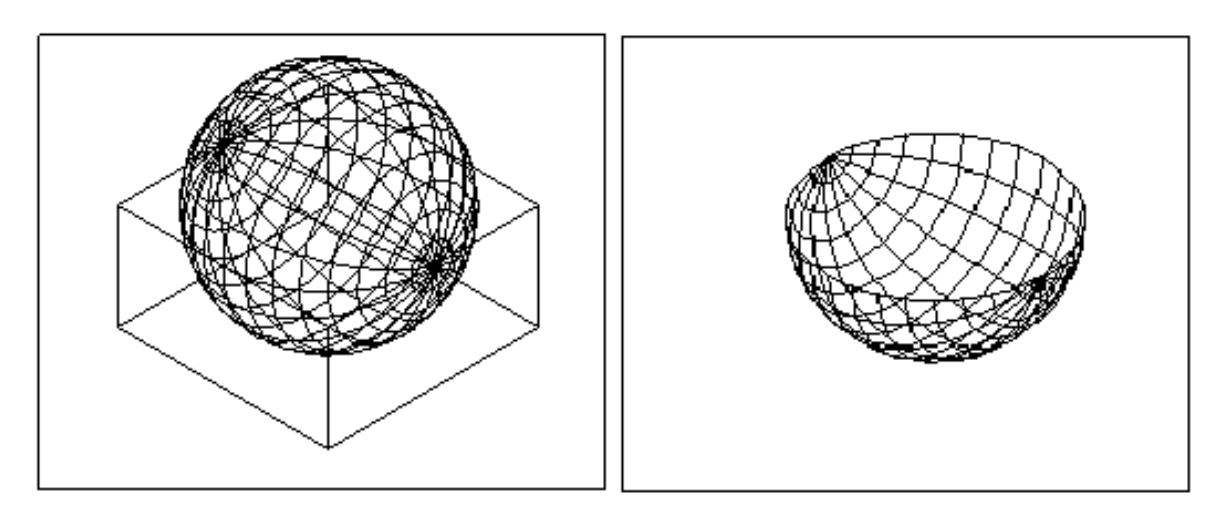

Рисунок 19 - К заданию 2.2.8

# **2.3 Содержание отчета**

2.3.1 Название работы.

2.3.2 Цель работы.

2.3.3 Перечень команд, используемых при выполнении лабораторной работы, с указанием их назначения.

2.3.4 Распечатки рисунков с созданными твердотельными объектами.

#### **2.4 Контрольные вопросы**

- 2.4.1 Какими способами можно построить сложные тела?
- 2.4.2 Что выполняет команда **Выдавить**?
- 2.4.3 Какие примитивы разрешается выдавливать?
- 2.4.4 Когда используется команда **Выдавить**?
- 2.4.5 Какой ключ команды **Выдавить**?
- 2.4.6 Что выполняет команда **Вращать**?
- 2.4.7 Вокруг чего разрешается вращать объект?
- 2.4.8 Для каких объектов удобно применять команду **Вращать**?
- 2.4.9 Сколько объектов может вращать команда **Вращать**?
- 2.4.10 Какие ключи команды **Вращать**?
- 2.4.11 Что можно применять для построения сложных тел?
- 2.4.12 Что позволяет делать команда **Объединение**?
- 2.4.13 Что позволяет делать команда **Вычитание**?
- 2.4.14 Что позволяет делать команда **Пересечение**?

# **3 Модификация объектов в трехмерном пространстве Auto-CAD**

Целью работы является освоение способов редактирования трехмерных объектов (поворот, зеркальное отображение, сопряжение, размножение, удаление, получение сечений и разрезов, другие операции); построение заданных преподавателем тел.

#### **3.1 Технология редактирования трехмерных объектов**

#### **3.1.1 Поворот в трехмерном пространстве**

В двухмерном пространстве команда **Повернуть** (ROTATE) производит поворот объекта вокруг указанной точки; при этом направление поворота определяется текущей ПСК. При работе в трехмерном пространстве поворот производится вокруг оси, которая может определяться следующими способами: указанием двух точек, объекта, одной из осей координат (X, Y или Z) или текущего направления взгляда. Для поворота трехмерных объектов можно использовать как команду **Повернуть** (ROTATE), так и ее трехмерный аналог **Повернуть грани** (ROTATE3D).

Команда **Повернуть грани** (ROTATE3D) осуществляет *поворот* объектов в трехмерном пространстве вокруг заданной оси. Для выполнения поворота в трехмерном пространстве необходимо выполнить следующие действия:

а) выбрать команду из падающего меню **Редакт (**Modify**) => Редактирование тел (**3D Operation**)** => **Повернуть грани** (ROTATE3D) или щелчком мыши по пиктограмме **Повернуть грани** (Rotate 3D) плавающей панели инструментов;

б) выбрать объект или объекты для поворота;

в) в ответ на приглашение **Точка на оси или [Объект/ Вид/ Xось/ Yось/ Zось] <2 точки>:** выбрать одну из опций и определить ось в соответствии с требованиями выбранной опции;

г) в ответ на приглашение **Угол поворота или [Опорный угол]:** указать положительный или отрицательный угол поворота или выбрать опцию **Опорный угол**.

Пример выполнения команды **Повернуть грани** (ROTATE3D) представлен на рисунке 20.

Опции команды **Повернуть грани** (ROTATE3D):

**- Объект** (Object) - поворот вокруг выбранного объекта; такими объектами могут быть отрезок, окружность, дуга или сегмент двухмерной полилинии;

**- Вид** (View) - поворот вокруг оси, выровненной вдоль направления вида текущего видового экрана и проходящей через заданную точку;

**- Хось** (Xaxis), **Yocь** (Yaxis), **Zocь** (Zaxis) - поворот вокруг оси, выровненной вдоль направления соответственно осей **X,** Y, Z и проходящей через заданную точку;

**- 2точки** (2point) - поворот вокруг оси, проходящей через две заданные точки.

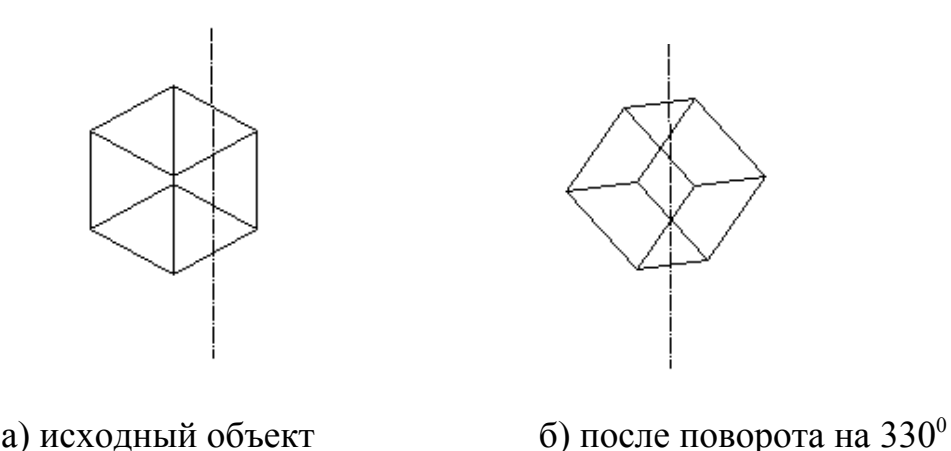

Рисунок 20 – Пример применения команды **Повернуть грани**

Необходимо правильно определять положительное направление поворота. Для этого необходимо указать большим пальцем положительное направление оси и согнуть остальные пальцы – положительное направление поворота будет совпадать с направлением, указываемым согнутыми пальцами. Для двух выбираемых точек положительное направление оси определяется направлением от первой выбранной точки ко второй.

#### **3.1.2 Зеркальное отображение относительно плоскости**

Если линия зеркального отображения лежит в плоскости XY, то зеркально можно зеркально отображать любые трехмерные объекты с помощью обычной команды **Зеркало** (MIRROR). Если нужно выполнить зеркальное отображение в какой-то другой плоскости, то используется команда зеркального отображения для трехмерных объектов.

Команда **ЗМ зеркало** (Mirror 3D) осуществляет *зеркальное отображение* объектов относительно заданной плоскости. Она вызывается из падающего меню **Редакт** (Modify) => **ЗМ операции** (3D Operation) *=>* **ЗМ зеркало** (Mirror 3D).

Пример применения команды **3М зеркало** представлен на рисунке 21.

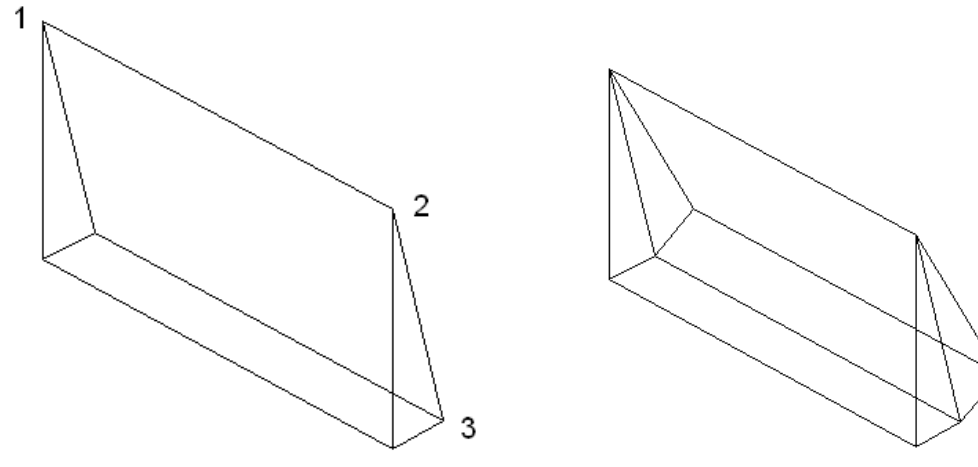

Рисунок 21 – Зеркальное отображение объекта относительно плоскости, заданной точками 1, 2, 3

Опции команды **ЗМ зеркало** (Mirror 3D):

**- Объект** (Object) - отображение относительно выбранного плоского объекта: отрезка, окружности, дуги или сегмента двухмерной полилинии;

**- Последняя** (Last) - отображение относительно плоскости, использовавшейся в предыдущей команде отображения;

- **Zось** (Zaxis) - отображение относительно плоскости, заданной двумя точками, первая из которых лежит на плоскости, а вторая определяет вектор нормали к плоскости;

- **Вид** (View) - отображение относительно плоскости, выровненной с плоскостью вида текущего видового окна и проходящей через заданную точку;

- **XY** (**XY**), **YZ** (**YZ**), **ZX** (**ZX**) - отображение относительно плоскости, выровненной соответственно с плоскостью XY, YZ или ZX и проходящей через заданную точку;

- **3точки** (3point) - отображение относительно плоскости, проходящей через три заданные точки.

# **3.1.3 Размножение трехмерным массивом**

Команда **3М Массив** (3DARRAY) позволяет создавать *прямоугольный* и *круговой массивы* объектов в трехмерном пространстве. Она отличается от аналогичной команды, применяемой в двухмерном моделировании, тем, что при создании прямоугольного массива объектов, кроме количества столбцов и строк, запрашивается количество уровней (задается вдоль направления оси Z), а при создании кругового массива вместо центра вращения используется ось вращения, начальная и конечная точки которой задаются в ответ на запросы.

Команда **3М Массив** (3DARRAY) вызывается из падающего меню **Редакт** (Modify) => **ЗМ операции** (3D Operation) *=>* **3М Массив** (3DARRAY). Запросы команды **3М Массив** (3DARRAY) аналогичны запросам команды **Массив** (ARRAY), формирующей двухмерные массивы.

Для создания трехмерного прямоугольного массива выполняются следующие действия:

а) выбирается в меню команда **Редакт** (Modify) => **ЗМ операции** (3D Operation) *=>* **3М Массив** (3DARRAY);

б) выделяются объекты, которые необходимо организовать в массив;

в) в ответ на приглашение **Тип массива [Прямоугольный/Круговой] <П>:** (Enter the type of array [Rectangular/Polar] <R>:) выбирается из предложенного меню прямоугольный тип;

г) AutoCAD ответит приглашением **Число рядов (---) <1>:** (Enter the number of row  $(--)$  <1>:), показывая в скобках расположение строк; строки массива располагаются вдоль координатной оси X; необходимо ввести число создаваемых рядов;

д) AutoCAD ответит приглашением **Число столбцов (|||) <1>:** (Enter the number of columns ( $|||$ ) <1>:), показывая в скобках расположение столбцов; столбцы массива располагаются вдоль координатной оси Y; необходимо ввести общее число создаваемых столбцов;

е) AutoCAD ответит приглашением **Число этажей (…) <1>:** (Enter the number of levels  $(...)$  <1>:); уровни массива располагаются вдоль координатной оси Z; необходимо ввести число создаваемых этажей;

ж) AutoCAD ответит приглашением **Расстояние между рядами (---):** (Specify the distance between rows (---):); необходимо ввести расстояние между рядами или указать две точки;

и) далее AutoCAD выведет приглашение **Расстояние между столбцами (|||):** (Specify the distance between columns (|||):); необходимо ввести расстояние между столбцами или указать две точки;

к) далее AutoCAD выведет приглашение **Расстояние между этажами (…):** (Specify the distance between levels (…):); необходимо ввести расстояние между этажами или указать две точки.

На рисунке 22 приведен результат создания 18 копий куба.

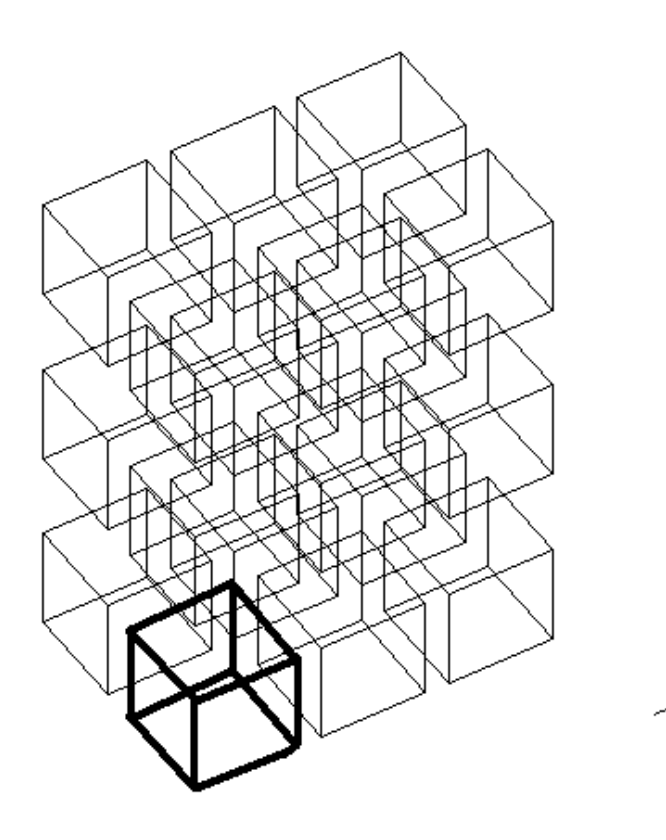

Рисунок 22 - Создание копий трехмерного объекта (три ряда, два столбца, три этажа)

#### **3.1.4 Обрезка и удлинение трехмерных объектов**

Любой трехмерный объект можно обрезать или удлинить до другого объекта независимо от того, лежат ли они в одной плоскости и параллельны ли режущим или граничным кромкам.

Чтобы операции обрезки и удлинения успешно выполнялись, объекты должны пересекаться с граничными кромками в пространстве. Иначе в ре-

зультате обрезки или удлинения с проецированием на плоскость XY текущей ПСК может получиться, что новые границы объектов не будут соответствовать указанным кромкам в пространстве.

При вызове команд **Обрезать** (TRIM), выполняющей обрезку части объекта по заданной границе, и **Удлинить** (EXTEND), осуществляющей вытягивание до границы в трехмерном пространстве, используется опция **Проекция** (Project), который определяет режим отсечения/вытягивания. Обрезаются или удлиняются не тела, а их проекции в трехмерном пространстве. Опция **Проекция** (Project) содержит три подопции:

а) **Нет** (None) - обрезаются или удлиняются только объекты, которые действительно пересекаются или могут пересекаться в трехмерном пространстве;

б) **ПСК** (UCS) – задается по умолчанию; объекты проецируются на плоскость XY текущей ПСК; поэтому, если координаты двух линий по оси Z отличны, то одну из них можно обрезать или удлинить со ссылкой на другую, несмотря на то, что они в действительности не пересекаются, а скрещиваются в трехмерном пространстве;

в) **Вид** (View) – объекты проецируются параллельно текущему виду; они обрезаются или удлиняются в соответствии с тем, как они выглядят на экране, они не обязательно должны пересекаться в трехмерном пространстве.

#### **3.1.5 Редактирование граней**

К операциям редактирования трехмерных твердотельных объектов относятся следующие: *снятие фасок, сопряжение,* построение *разрезов* и *сечений*, *деление* тел на части, изменение цвета граней и ребер и другие.

Команда **Фаска** (CHAMFER) <sup>•</sup> осуществляет снятие фасок (скашивание) на пересечениях смежных граней тел, как и в двухмерном пространстве. Она вызывается из падающего меню **Редакт** (Modify) => **Фаска** (Chamfer) или щелчком мыши по соответствующей пиктограмме плавающей панели инструментов **Редакт** (Modify).

При использовании команды необходимо вначале выбрать базовую поверхность, затем ввести размеры фаски и далее выбрать ребра (рисунок 23).

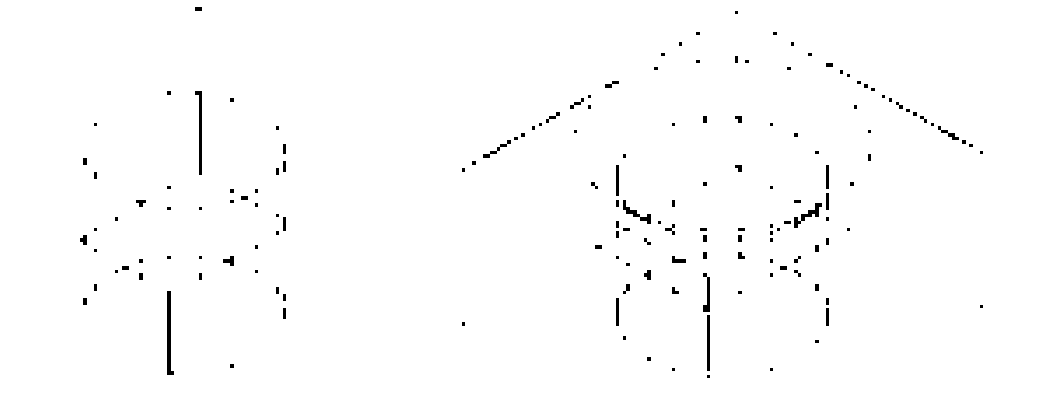

Рисунок 23 – Снятие фаски

Команда **Сопряжение** (**FILLET**) осуществляет плавное *сопряжение* (скругление) граней, как и в двухмерном моделировании. Она вызывается из падающего меню **Редакт** (Modify) => **Сопряжение** (**Fillet**) или щелчком мыши по соответствующей пиктограмме плавающей панели инструментов **Редакт** (Modify).Для скругления тел можно пользоваться несколькими способами. Вопервых, так же, как и для плоских объектов, задавать радиус и затем указывать ребра. Во-вторых, указывать радиус скругления для каждого ребра. И, наконец, скруглять последовательность касательных ребер.

Если на первый запрос команды нажать клавишу **Enter,** округлится ранее выбранное ребро, и команда завершится. Но можно выбрать одно за другим еще несколько ребер. При этом допускается задать новый радиус перед выбором следующего ребра – опция **РАдиус** (Radius), или задать последовательность касательных ребер - опция **Цепь** (Chain). На рисунке 24 приведен пример скругления последовательности касательных ребер трехмерного тела одинаковым радиусом.

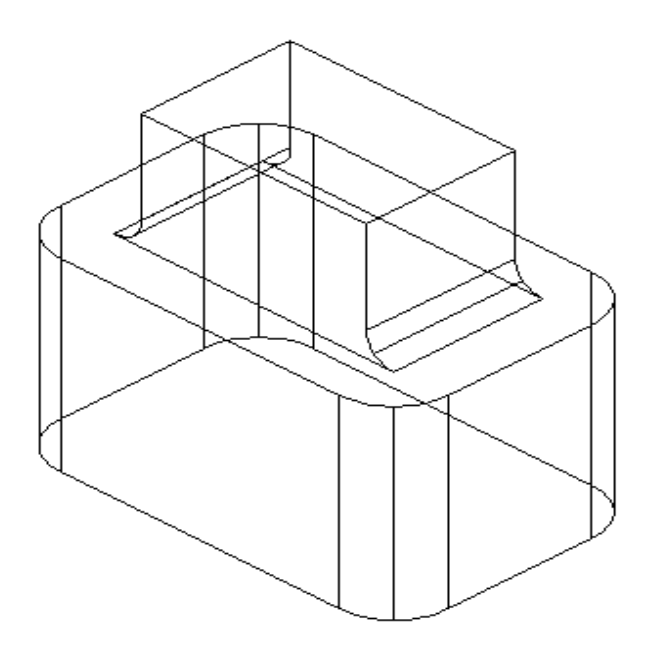

Рисунок 24 - Скругления последовательности касательных ребер трехмерного тела одинаковым радиусом

Команда **Сечение** (SECTION) осуществляет построение поперечного *сечения* тела в виде области или неименованного блока. Поперечное сечение является пересечением плоскости и выбранного тела, исходные объекты остаются нетронутыми. Команда вызывается из падающего меню **Рисование** (Draw) => **Тела** (Solids) => **Сечение** (**Section**) или щелчком мыши по пиктограмме **Сечение** (**Section**) панели инструментов **Тела** (Solids). По умолчанию секущая плоскость задается указанием трех точек. При использовании других методов она определяется плоскостью построения другого объекта, плоскостью текущего вида, осью Z или одной из плоскостей координат (XY,YZ или XZ). Au-

toCAD помещает секущую плоскость в текущий слой. Поперечное сечение - это область или неименованный блок, которые формируются на текущем слое, а не на слое, где находится объемное тело, чье поперечное сечение создается. Области, создаваемые с помощью команды **Сечение** (SECTION), размещаются на текущем слое, поэтому, чтобы увидеть созданную область, необходимо ее переместить или изменить цвет текущего слоя.

Команда **Разрез** (SLICE) осуществляет построение нового тела путем *разрезания* какого-либо из существующих тел плоскостью. Команда вызывается из падающего меню **Рисование** (Draw) => **Тела** (Solids) => **Разрез** (SLICE) или щелчком мыши по пиктограмме **Разрез** (SLICE) панели инструментов **Тела** (Solids). Полученные части можно оставить на рисунке, а можно удалить одну из них. Разрезанные тела наследуют слой и цвет исходного тела, но являются новыми составными телами. При разрезании по умолчанию вначале тремя точками задается режущая плоскость, затем указывается, какая из частей (или обе) должна быть сохранена. При использовании других способов режущая плоскость может определяться другим объектом, плоскостью текущего вида, осью *Z* или одной из координатных плоскостей (XY, YZ или XZ).

Опции команды **Разрез** (SLICE):

**- Объект** (Object) - задает плоскость с помощью выбранного плоского объекта: отрезка, окружности, дуги, эллипса, эллиптической дуги, двухмерного сплайна или сегмента двухмерной полилинии;

**- Zось** (Zaxis) - задает плоскость двумя точками, первая из которых **лежит на** плоскости, а вторая определяет вектор нормали к плоскости;

- **Вид (**View**)** - задает плоскость, выровненную с плоскостью вида текущего видового экрана и проходящую через заданную точку;

**- XY** (XY), **YZ** (YZ), **ZX** (ZX) - задает плоскость, выровненную соответственно с плоскостью XY, YZ или ZX и проходящую через заданную точку;

**- 3точки** (3points) - задает плоскость, проходящую через три заданные точки.

Редактирование граней твердотельного объекта включает следующий набор возможных действий: выдавливание, перенос, поворот, смещение, сведение на конус, удаление, копирование, изменение цвета. Грани для обработки можно выбирать как по отдельности, так и с помощью стандартных средств выбора AutoCAD.

Каждая грань имеет сторону положительного смещения, определяемую направлением нормали к ней. *Нормалью* к поверхности называется вектор, перпендикулярный к ней. Ввод положительной глубины приводит к выдавливанию грани в положительном направлении, как правило, от тела, отрицательной - в отрицательном направлении, то есть внутрь тела. Положительное значение угла сужения соответствует постепенному удалению грани от вектора, отрицательное значение - приближению к вектору. По умолчанию угол сужения равен 0, и грань выдавливается перпендикулярно своей плоскости без изменения размеров. Задание слишком больших значений угла сужения или глубины выдавливания может привести к тому, что объект сузится до нуля, не достигнув заданной высоты. В этом случае выдавливание не выполняется. Для выдавливания по *заданной траектории* после выбора грани следует использовать ключ **Траектория** (Path). Вдоль выбранной траектории сдвигаются все контуры, образующие выбранную грань. Траекториями могут служить отрезки, круги, дуги, эллипсы, эллиптические дуги, полилинии и сплайны. Траектория не должна лежать в одной плоскости с выдавливаемой гранью и не должна иметь участков с большой кривизной;

Поворот граней тела осуществляется путем выбора базовой точки и задания относительного или абсолютного значения угла. Все пространственные грани поворачиваются вокруг выбранной оси. Направление поворота определяется положением текущей ПСК и значением системной переменной ANGDIR. Ось выбирается следующими способами: указанием двух точек, объекта, одной из осей координат или направлением взгляда. Ось поворота может также задать указанием точки на оси Х или Y, двух точек или объекта (в этом случае ось совмещается с ним). Положительным направлением оси считается направление от начальной точки к конечной. Поворот подчиняется правилу правой руки, если системной переменной ANGDIR не задано обратное.

Смещение каждой грани выполняется в направлении нормали к ней. Данную операцию используют, например, для расширения или сужения имеющихся в теле отверстий. Положительное значение смещения соответствует увеличению объема тела или отверстия в нем, отрицательное - уменьшению. Значение смещения можно также задать неявно, указав на рисунке точку, через которую должна проходить новая грань. Если в смещении участвуют все грани тела, имеющего отверстия и вырезы, увеличение объема тела приводит к сужению отверстий.

AutoCAD дает пользователю возможность перекрашивать и создавать копии не только отдельных граней, но и ребер трехмерного тела. Задание нового цвета производится в диалоговом окне **Выбор цвета** (Select color). Вызов данного окна осуществляется командой **Изменить цвет граней** или **Изменить цвет ребер** . Цвет, явно назначенный ребру или грани указанными командами, имеет приоритет перед цветом слоя, на котором находится тело. Результирующими объектами при копировании являются отрезки, дуги, окружности, эллипсы и сплайны. Если указаны две точки, AutoCAD использует первую точку в качестве базовой и размещает копию относительно нее. Если указана одна точка, то в качестве базовой берется точка выбора объекта.

#### **3.2 Задание на выполнение работы**

3.2.1 Создать тело и повернуть его вокруг оси на 30 градусов (рисунок 25).

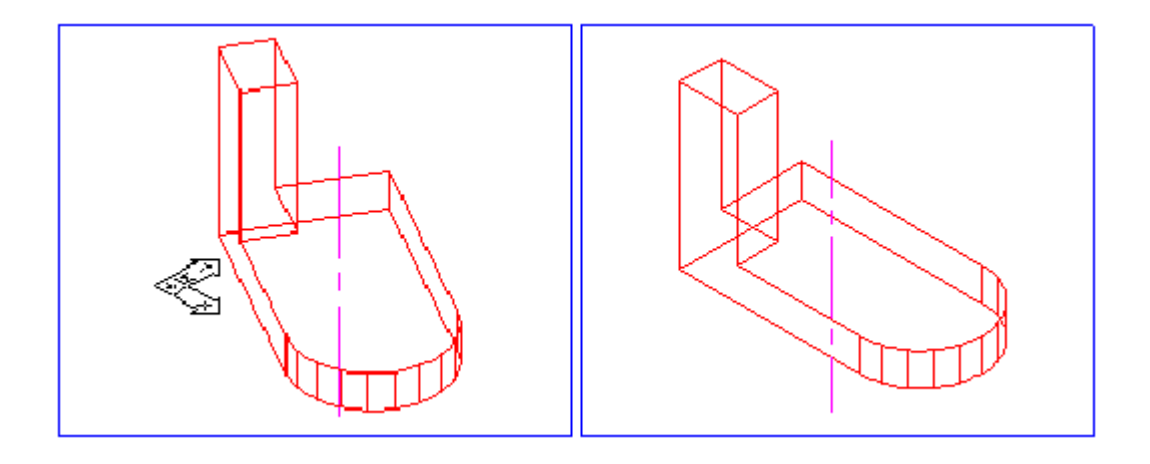

Рисунок 25 - К заданию 3.2.1

3.2.2 Создать трехмерный объект и отобразить зеркально относительно плоскости, заданной тремя точками 1, 2, 3 (рисунок 26).

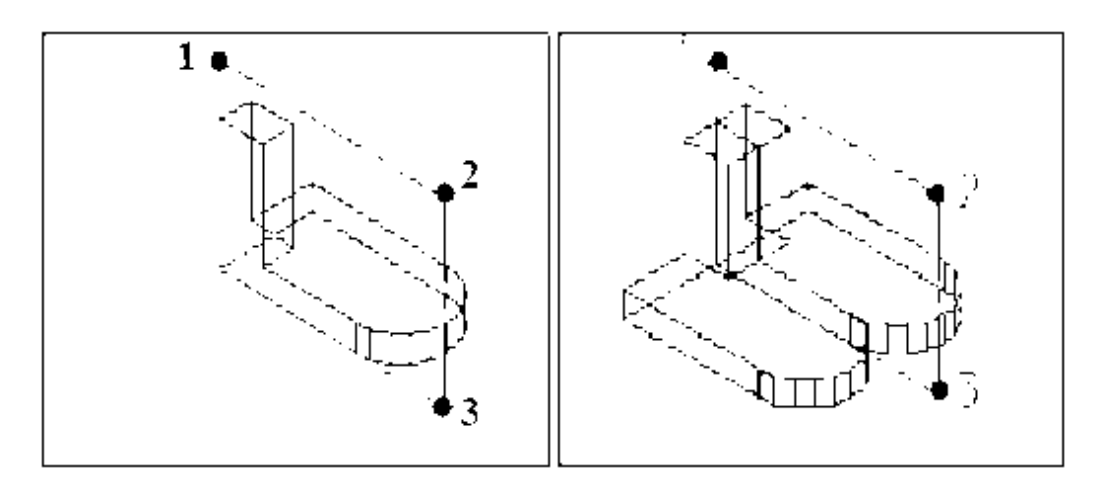

Рисунок 26 - К заданию 3.2.2

3.2.3 Создать куб и размножить его: создать пять рядов, два столбца, три этажа.

3.2.4 Создать трехмерный объект и снять фаску с ребра 1 (рисунок 27).

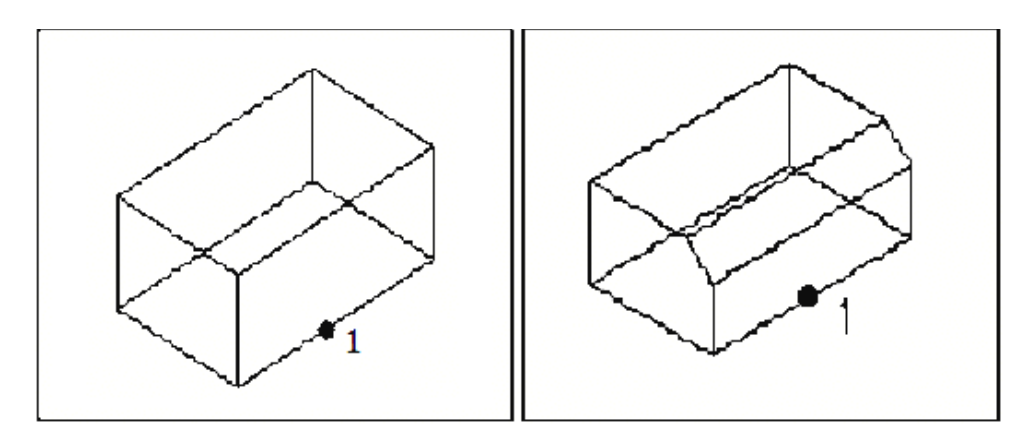

Рисунок 27 - К заданию 3.2.4

3.2.5 Создать трехмерный объект выдавливанием и снять фаску с ребра трехмерного тела (рисунок 28). При создании объекта указать верхную окружность цилиндра.

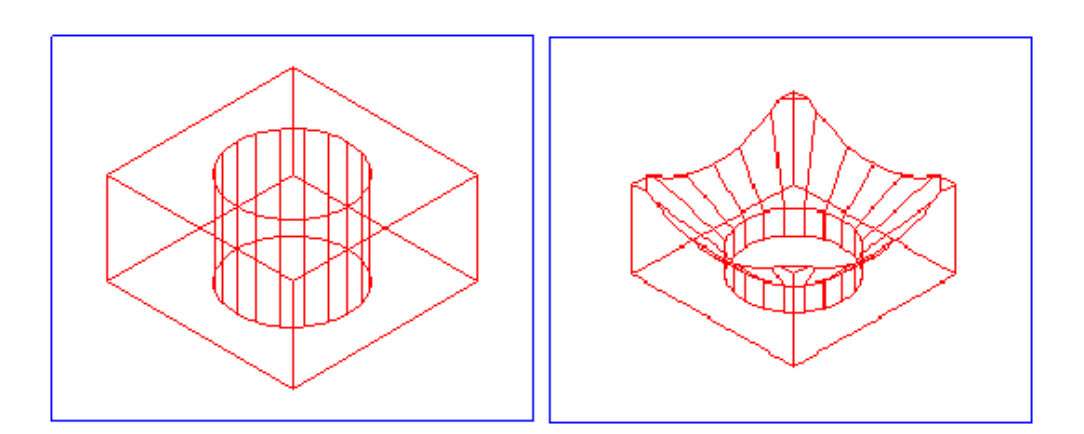

Рисунок 28 - К заданию 3.2.5

3.2.6 Создать трехмерный объект и построить сопряжение (скругление) граней с радиусом 20 (рисунок 29).

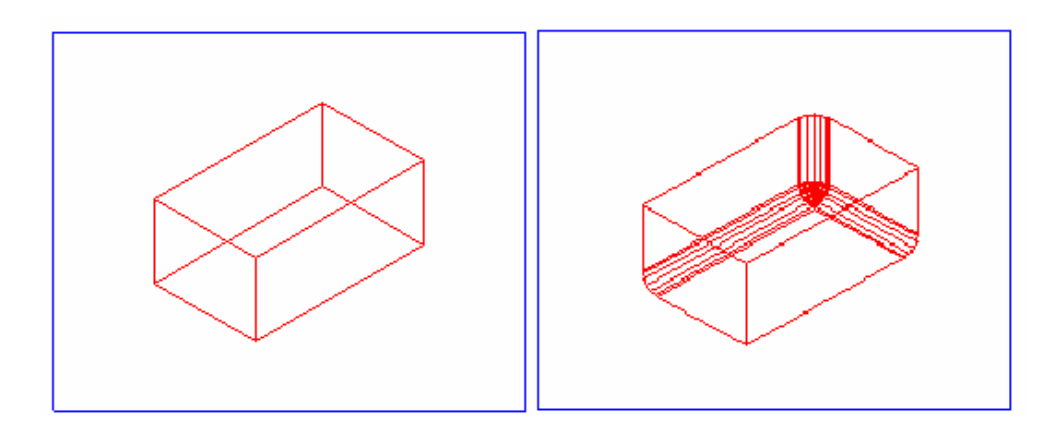

Рисунок 29 - К заданию 3.2.6

3.2.7 Создать трехмерный объект и построить сопряжение (скругление) граней с радиусом 50 (рисунок 30).

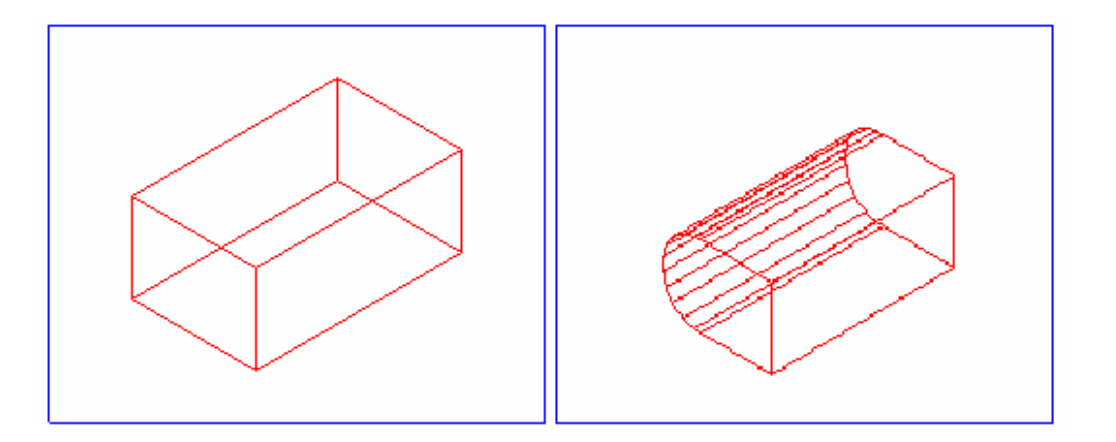

Рисунок 30 - К заданию 3.2.7

3.2.8 Создать трехмерный объект и построить сечение тела (рисунок 31).

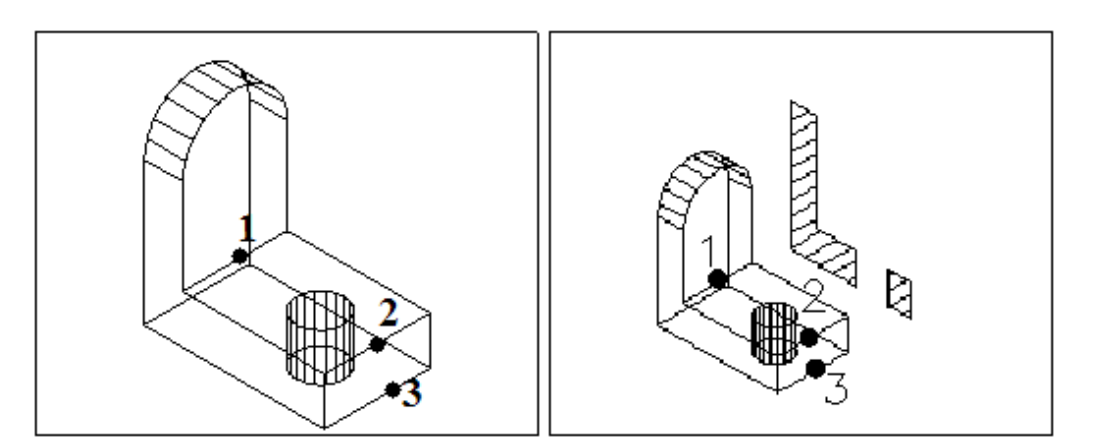

Рисунок 31 - К заданию 3.2.8

3.2.9 Создать трехмерный объект и получить разрез тела плоскостью, проходящей через точки 1, 2, 3 (рисунок 32).

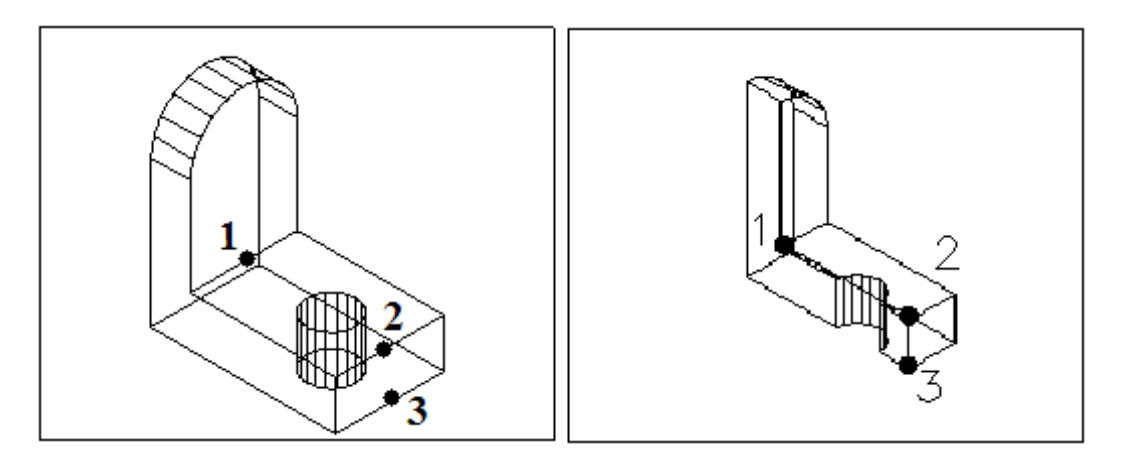

Рисунок 32 - К заданию 3.2.9

3.2.10 Создать трехмерный объект и выдавить грань от точки 1, высота 50 (рисунок 33).

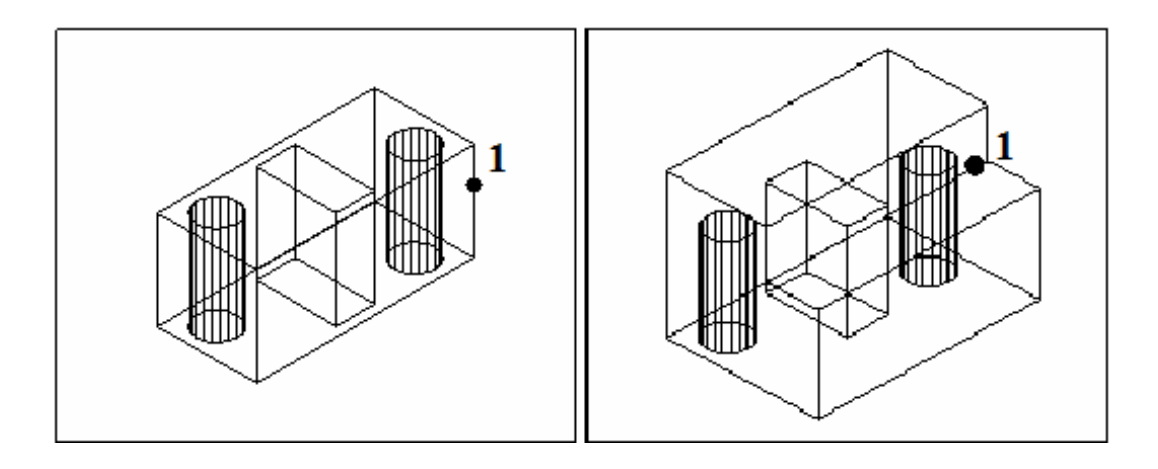

Рисунок 33 - К заданию 3.2.10

3.2.11 Создать трехмерный объект и выдавить боковую грань 1 (рисунок 34). Высота выдавливания: 100; угол: 25<sup>0</sup>.

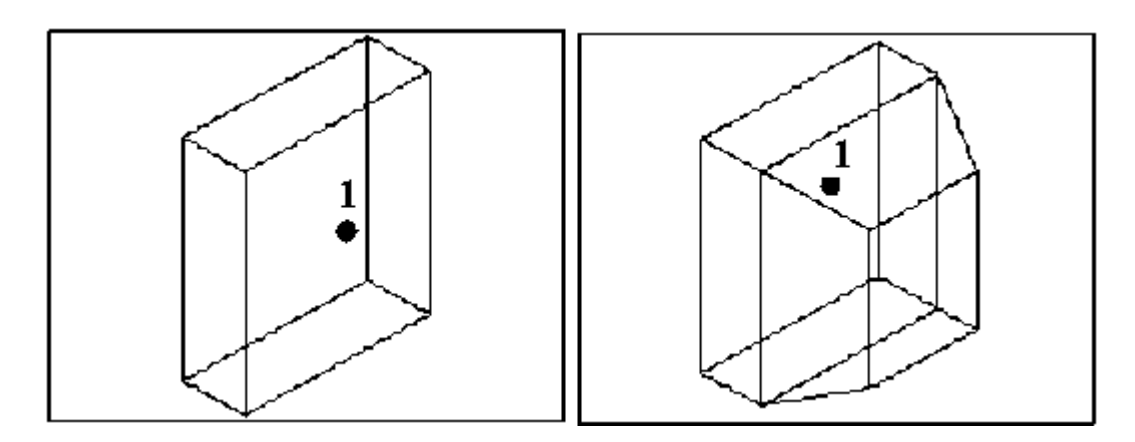

Рисунок 34 - К заданию 3.2.11

3.2.12 Создать трехмерный объект и перенести грань, указав точки переноса 1, 2, 3 (рисунок 35).

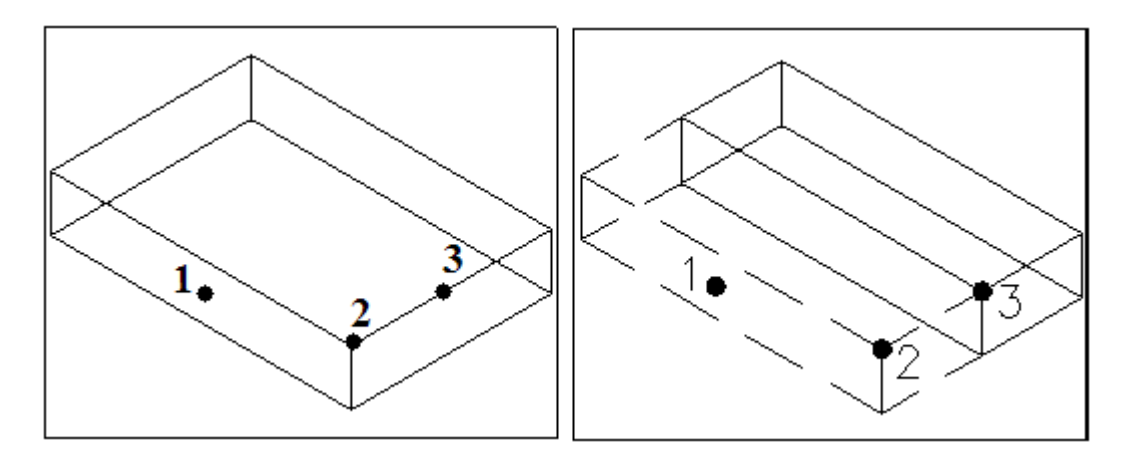

Рисунок 35 - К заданию 3.2.12

3.2.13 Создать трехмерный объект и повернуть грань, указанную точками 1, 2, 3, на 35 градусов (рисунок 36).

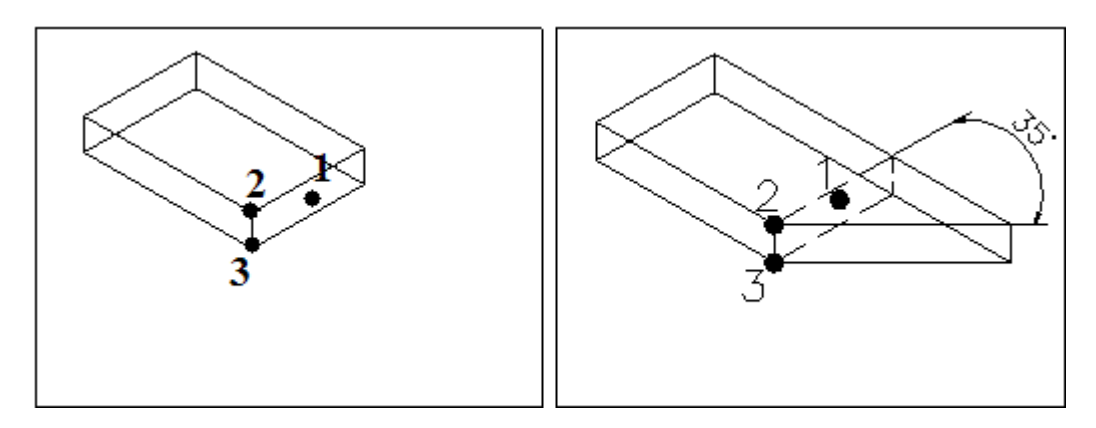

Рисунок 36 - К заданию 3.2.13

3.2.14 Создать трехмерный объект и сместить верхнюю грань на расстояние 100 (рисунок 37).

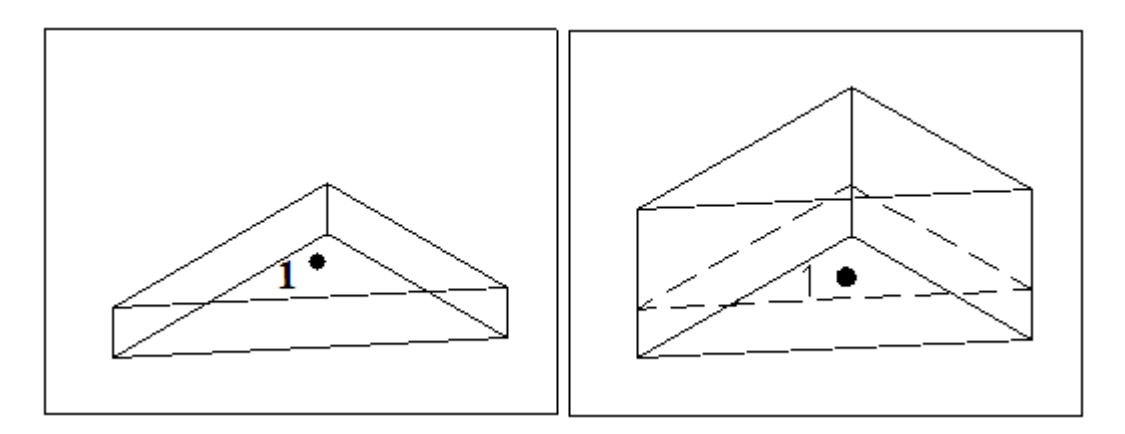

Рисунок 37 - К заданию 3.2.14

3.2.15 Создать трехмерный объект и свести верхнюю грань, заданную точкой 1, на конус под углом 45<sup>°</sup>, в качестве базовых точек указать 2 и 3 (рисунок 38).

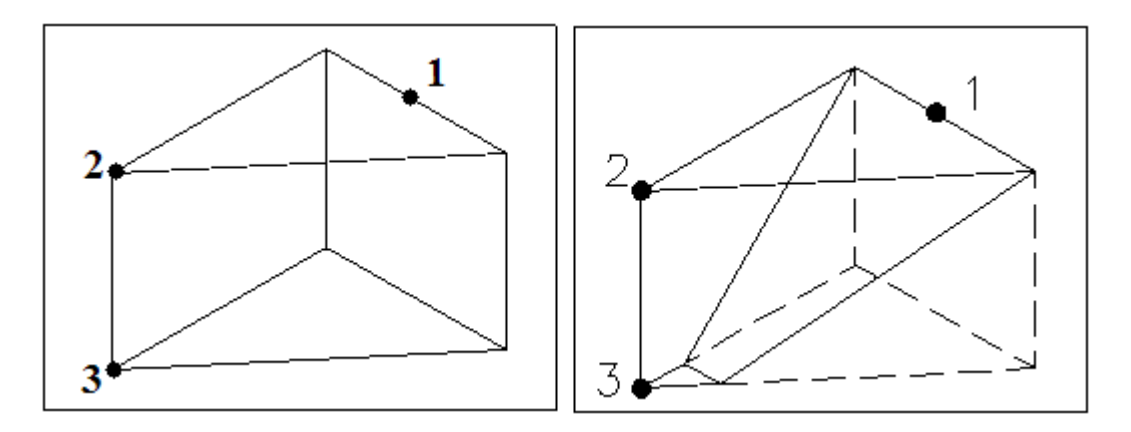

Рисунок 38 - К заданию 3.2.15

3.2.16 Создать трехмерный объект и удалить грань, содержащую ребро с точкой 1 (рисунок 39).

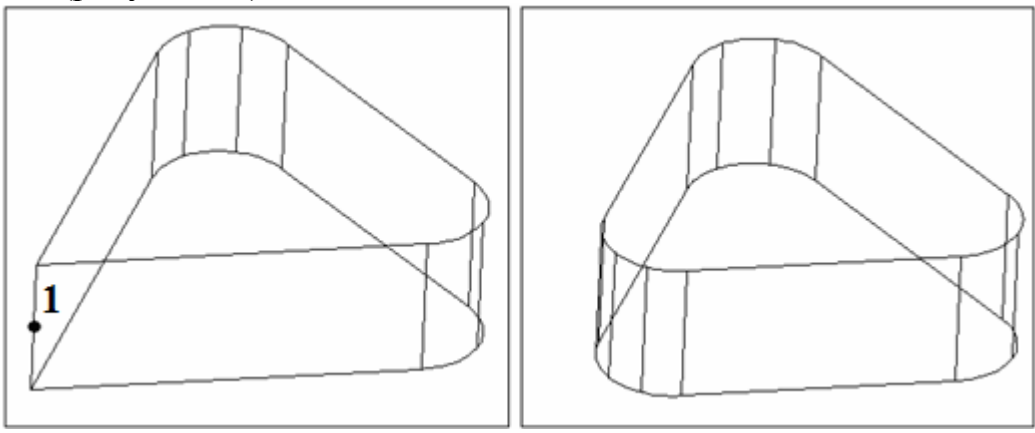

Рисунок 39 - К заданию 3.2.16

3.2.17 Создать трехмерный объект и скопировать верхнюю грань 1 на расстояние, указанное точками 2 и 3 (рисунок 40).

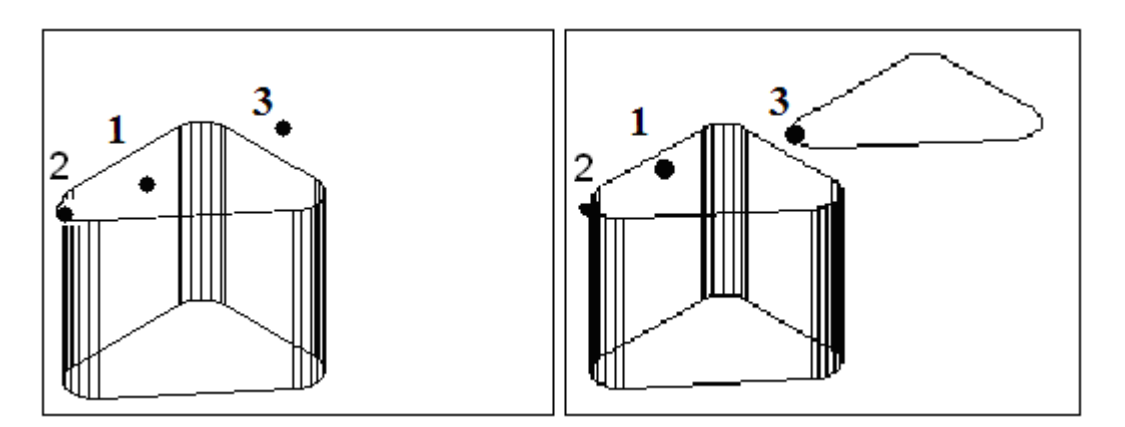

Рисунок 40 - К заданию 3.2.17

3.2.18 Создать трехмерный объект, изменить цвет грани и ребер (рисунок 41).

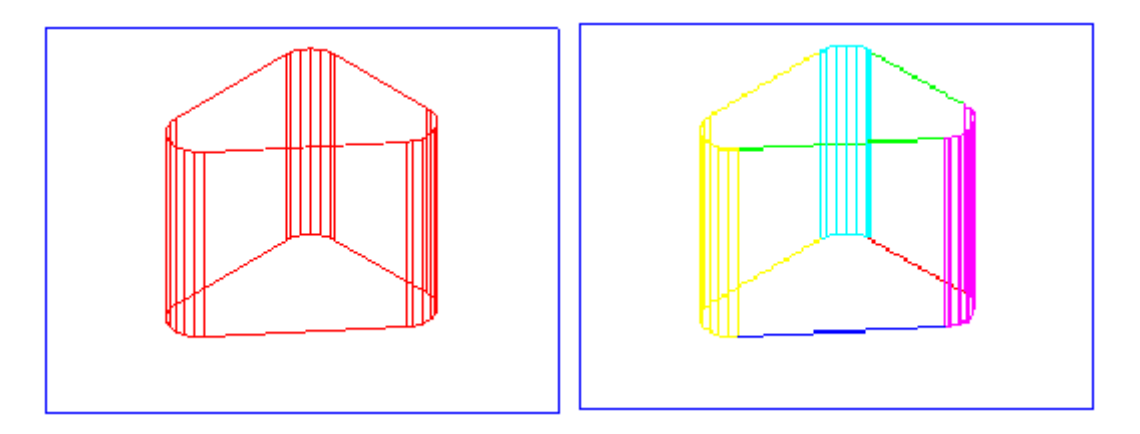

Рисунок 41 - К заданию 3.2.18

3.2.19 Создать трехмерный объект и его оболочку толщиной 10 (рисунок 42).

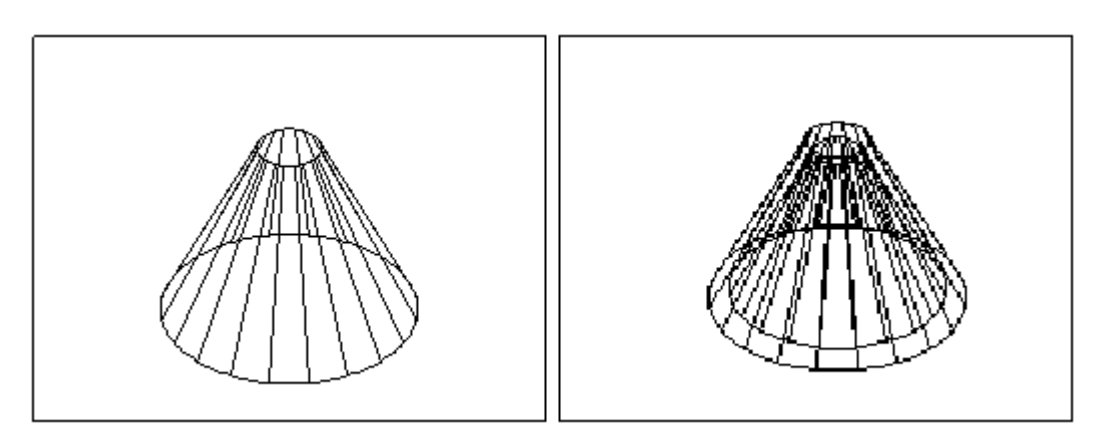

Рисунок 42 - К заданию 3.2.19

# **3.3 Содержание отчета**

3.3.1 Название работы.

3.3.2 Цель работы.

3.3.3 Перечень команд, используемых при выполнении лабораторной работы, с указанием их назначения.

3.3.4 Распечатки рисунков с созданными твердотельными объектами.

# **3.4 Контрольные вопросы**

3.4.1 Какие существуют способы редактирования трехмерных объектов?

3.4.2 Что выполняет команда **Повернуть**?

3.4.3 Какие ключи у команды **Повернуть**?

3.4.4 С помощью какой команды осуществляется зеркальное отображение относительно плоскости?

3.4.5 Какие опции у команды **3М Зеркало**?

3.4.6 Какие существуют массивы объектов в трехмерном пространстве?

3.4.7 Чем отличаются команды **Массив** в трехмерном и двумерном пространствах?

3.4.8 Как осуществляется обрезка и удлинение трехмерных объектов?

3.4.9 Какие условия необходимы для успешной обрезки или удлинения?

3.4.10 Как осуществляется снятие фасок на гранях?

3.4.11 Как осуществляется сопряжение граней?

3.4.12 Как осуществляется построение сечений?

3.4.13 Как можно получить разрезы тел?

3.4.14 Какие опции у команды **Разрез**?

3.4.15 Как осуществляется редактирование граней?

3.4.16 Как определяется смещение граней?

# **4 Формирование чертежей с использованием трехмерного компьютерного моделирования**

Целью работы является освоение способов построения различных видов трехмерного объекта; формирование чертежей по заданию преподавателя.

#### **4.1 Построение чертежа по 3D-технологии**

# **4.1.1 Создание чертежа**

Файл рисунка делится на пространство модели и пространство листа.

*Пространству модели* соответствует вкладка графического экрана с названием **Модель** (Model). Технология построение трехмерных твердотельных моделей объектов рассматривалась в предыдущих лабораторных работах. Иногда необходимо получить изображение модели с удаленными скрытыми линиями (особенно для сложных трехмерных моделей). Часто пересечения моделей и фигур не вполне очевидны, пока не видно, какие объекты располагаются впереди, а какие сзади. Для такого просмотра (*визуализации модели***)** AutoCAD предусматривает следующие команды:

а) **Скрыть линии** (Hide) выводит рисунок с удаленными скрытыми линиями, что помогает понять, где находятся поверхности и лучше представить себе модель, кроме того, команду удобно использовать при распечатке рисунков трехмерной модели. Команда вызывается из падающего меню **Вид (**View**)** =>

**Скрыть линии (**Hide**)** или щелчком мыши по пиктограмме **Скрыть линии (**Hide**)** плавающей панели инструментов **Тонировать (Render)**;

б) **Раскрасить** (Shademode) применяется для раскраски поверхностей и делает модель более реалистичной; распределением цветов можно управлять с помощью ряда параметров.

Для представления объектов пространства модели в различных видах и масштабах служат вкладки пространства листа. *Пространству листа* соответствуют все остальные вкладки **Лист1** (Layout1), **Лист2** (Layout2) и так далее. Одна вкладка листа соответствует одному листу графического документа, выпускаемого по модели, созданной на вкладке **Модель** (Model). Каждый лист настраивается с учетом последующего вывода на плоттер, поэтому в параметрах листа задаются и сохраняются все те же настройки, что и при выводе на печать (устройство, формат, масштаб и так далее). В новых листах обычно используются настройки по умолчанию. При необходимости настройки могут быть изменены. Вкладки имеют контекстное меню, которое применяется для операций над вкладками листов или их настройками. Пункт **Диспетчер параметров листов**(Page Setup Manager) контекстного меню вкладки позволяет вызвать диалоговое окно **Диспетчер наборов параметров листов** (Page Setup Manager) (рисунок 43), чтобы посмотреть текущие установки листа. При выборе кнопки **Изменить** (Modify) вызывается диалоговое окно **Параметры листа** (Page Setup) для внесения изменений в настройки параметров листа.

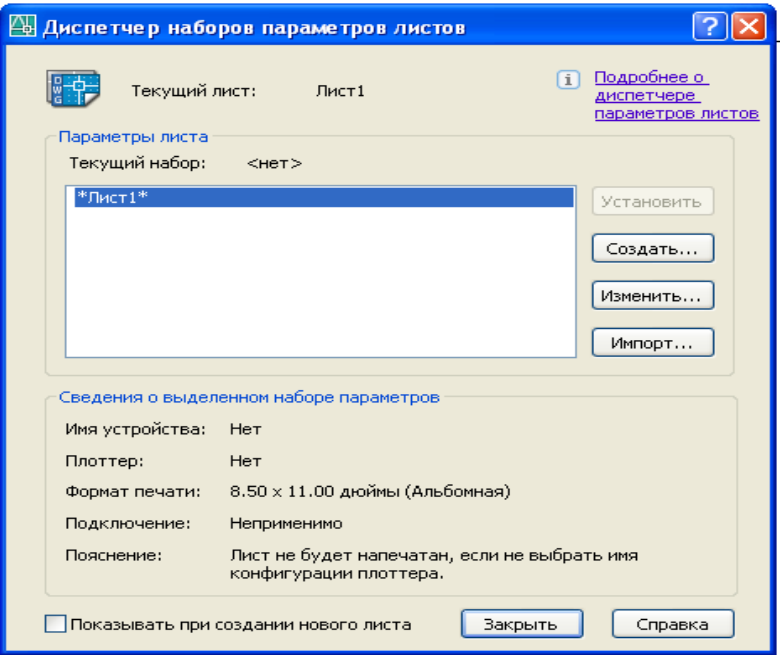

Рисунок 43 - Диалоговое окно **Диспетчер наборов параметров листов** (Page Setup Manager)

При переходе с вкладки **Модель** (Model) на вкладку **Лист1** (Layout1) рисунок перейдет в пространство лита, в котором должен быть только один видовой экран, создаваемый в виде прямоугольника по умолчанию системой Auto-CAD на новом листе. На листе можно создавать свои собственные видовые экраны. Они создаются командами, вызываемыми из меню **Вид (**View**)** => **Видовые экраны** (Viewpoints) или с панели инструментов **Видовые экраны** (Viewpoints). На панели находятся пять кнопок и один раскрывающийся список:

**• В СОТА** - открывает диалоговое окно **Видовые экраны;** 

- в пространстве листа создает один плавающий прямоугольный видовой экран или делит прямоугольную зону листа, создавая группу из двух, трех или четырех новых смежных плавающих видовых экранов;

**-** в пространстве листа создает новый видовой экран с границей в форме прямоугольника;

- в пространстве листа преобразует замкнутый примитив в границу создаваемого видового экрана нестандартной формы;

**Ве** - в пространстве листа подрезает существующий видовой экран многоугольной линией.

Видовые экраны могут располагаться в любом месте графического экрана, могут пересекаться. В разных видовых экранах можно устанавливать разные виды. Одним из наиболее распространенных машиностроительных чертежей является ортогональная проекция. Этот метод предусматривает построение вида объекта сверху, спереди и справа. Иногда для ясности добавляется трехмерное представление. Построив трехмерную пространственную модель, можно получить такие чертежи всего за несколько минут.

В панели инструментов **Тела (**Solids**)** есть кнопки, предназначенные для важного момента инженерной графики – подготовки согласованных экранов с видами трехмерных тел. Создаваемые и обрабатываемые командами этих кнопок видовые экраны имеют особую организацию [4]. Видовые экраны получают имена, с которыми связываются создаваемые слои рисунка.

Согласованные виды позволяет создавать команда **Вид (**View), которой соответствует кнопка панели инструментов **Тела (**Solids**)** или пункт меню **Рисование (**Draw**)** => **Тела (**Solids**)** => **Подготовка (**Setup**)** => **Вид (**View). Команда имеет следующие опции: **ПСК** (Ucs) – создание видового экрана с видом по заданной ПСК; **Орто (**Ortho) – создание видового экрана с видом, ортогональным к виду указанного видового экрана; **Дополнительный (**Auxiliary**)** – создание видового экрана с видом по линии дополнительного сечения; **Сечение (**Section) – создание видового экрана с сечением.

При создании каждого видового экрана после ввода соответствующей опции задаются масштаб вида, положение центра вида, границы видового экрана, имя вида.

Имена видов, расположенных в видовых экранах, связаны с именами автоматически сгенерированных слоев, которые модно увидеть, открыв окно **Диспетчер свойств слоев** (Layer Properties Manager). В слое **VPORTS** размещены контуры видовых экранов, его можно отключить, если контуры должны стать невидимыми. По имени каждого создаваемого из созданных видов образовалась тройка слоев с окончаниями DIM, HID и VIS. Эти слои имеют специальное назначение: слои с окончанием DIM должны хранить размерные примитивы соответствующего вида, слои с окончанием HID – невидимые линии вида, а слои с окончанием VIS – видимые линии вида. Управление видимыми и невидимыми линиями осуществляется с помощью команды **Построение** (Soldraw) **,** вызываемую из падающего меню **Рисование (**Draw**)** => **Тела (**Solids**)** => **Подготовка (**Setup**)** => **Построение** (Soldraw) или с панели инструментов **Тела (**Solids**)**. При построении сечения опцией **Сечение (**Section) образуется специальный слой с окончанием HAT, а на слое будут располагаться линии

#### **4.1.2 Построение проекций детали**

штриховки сечения.

При формировании чертежа на основе трехмерной твердотельной модели (например, приведенной на рисунке 44) следует придерживаться следующего порядка:

Этап 1. Создать новый рисунок с помощью команды **Новый** (**NEW**), вызываемой из падающего меню **Файл** (File) *=>* **Новый.**.. (New...), или щелчком по пиктограмме **Новый (**New**)** стандартной панели инструментов.

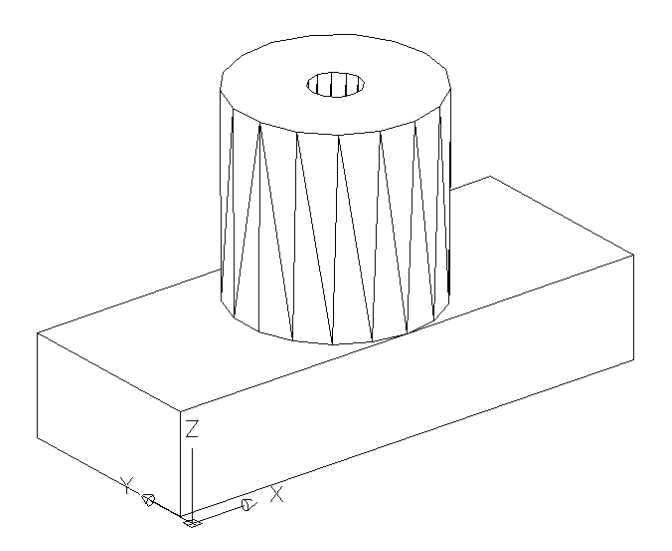

Рисунок 44 – Трехмерная твердотельная модель

Этап 2. В диалоговом окне «**Выбор шаблона»** выбрать имя файла **acad.dwt**.

Этап 3. В диалоговом окне **Единицы рисунка**, вызванного командой **Формат** => **Единицы…**, в качестве единиц измерения длины **Единицы (**Units**)** установить **Десятичные (**Decimal**)**; единицы для вставленных элементов - миллиметры. Командой **Формат** => **Лимиты** переустановить границы области черчения: левый нижний угол (0, 0); правый верхний угол (420, 297).

Этап 4. Щелчком мыши на кнопке **Сетка (**GRID**)** в строке состояния или функциональной клавишей F7 включить отображение сетки на экране.

Этап 5. Отобразить всю область чертежа на экране командой **Показать (**ZOOM**)**, вызываемой из падающего меню **Вид (**View**)** => **Зумирование** (Zoom) => **Всё** (All), или щелчком мыши по пиктограмме **Показать Всё (**Zoom All**)** в стандартной панели инструментов.

Этап 6. Сохранить рисунок с помощью команды **Сохранить (**SAVE**)**, вызываемой из падающего меню **Файл (**File**)** => **Сохранить (Save)** или щелчком мыши по пиктограмме **• В** в стандартной панели инструментов.

Этап 7. Установить значение системной переменной **ISOLINES** равное 20, что соответствует количеству образующих линий, отображаемых на криволинейных поверхностях.

Этап 8. С помощью команд **Ящик (**BOX**)** и **Цилиндр (**CYLINDER**)** построить параллелепипед и цилиндры. При построении рекомендуется установить удобную точку зрения, используя команду **Вид** => **3М виды** => **Точка зрения** или команду **Вид** => **3М виды** => **Стандартные** т**очки зрения**. Полученные объекты приведены на рисунке 45.

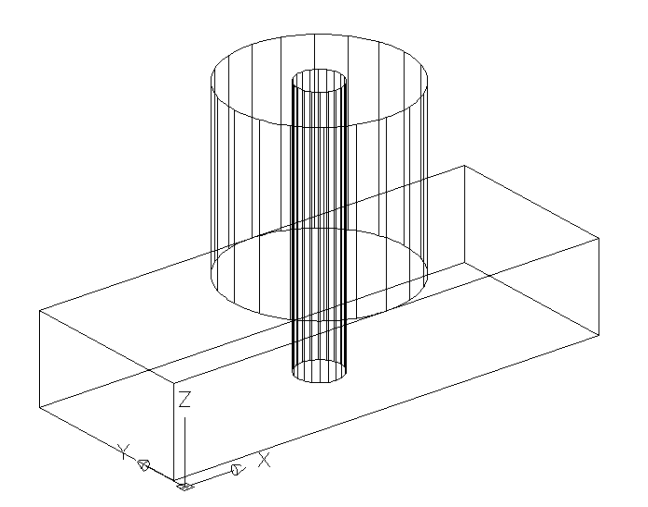

Рисунок 45 – Полученные на этапе 8 объекты

Этап 9. Выполнить логические преобразования. Объединить параллелепипед и внешний цилиндр с помощью команды **Объединение** (UNION) , вызываемой из падающего меню **Редактирование** => **Редактирование тел** => **Объединение** или щелчком мыши по пиктограмме **0** панели инструментов

**Редактирование тел**. Затем из полученного тела вычесть внутренний цилиндр

с помощью команды **Вычитание** (**SUBTRACT**), вызываемой из падающего меню **Редактирование** => **Редактирование тел** => **Вычитание** или щелчком мыши по пиктограмме панели инструментов **Редактирование тел**.

Этап 10. Подавить невидимые линии командой **Скрыть линии (**HIDE**)**, вызываемой из падающего меню **Вид (**View**)** => **Скрыть линии (**Hide**)** или щелчком мыши по пиктограмме **Скрыть линии (**Hide**)** плавающей панели инструментов **Тонировать (Render)**. Объекты примут вид, показанный на рисунке 44.

Этап 11. Установить ПСК параллельно главному виду детали. Для этого необходимо воспользоваться командой **ПСК** (UCS), вызвав ее из падающего меню **Сервис (Tools)** => **Новая ПСК (**New UCS**)** => **3 точки**.

Этап 12. Перейти из пространства модели в пространство листа щелчком мыши по закладке **Лист1 (**Layout**)**.

Этап 13. В диалоговом окне **Диспетчера наборов параметров листов**, вызываемого командой **Файл** => **Диспетчер параметров листов…** изменить параметры листа и устройства печати.

Этап 14. Вставить в рисунок рамку формата A3 (при условии, что эта заготовка уже существует). Вставка осуществляется командой **Вставить (**IN-SERT**)**, вызываемой из падающего меню **Вставка (**Insert**)** => **Блок…(Block...)** или щелчком мыши по пиктограмме **(Блок)** панели инструментов **Рисование (**Draw**)**.

Этап 15. Создать наклонный текстовый стиль в диалоговом окне **Текстовые стили** (Text Style), вызываемом из падающего меню **Формат** (Format) ==>

**Текстовые стили...** (Text Style...). В области **Шрифт** (Font) в раскрывающемся списке поля **Имя шрифта:** (Font Name:) следует выбрать simplex.shx; в поле **Угол наклона:** (Oblique Angle:) установить 15, а в поле **Высота:** (Height:) - 0.

Этап 16. Заполнить штамп. Рекомендуется увеличить изображение штампа с помощью зумирования. Затем использовать команду **ДТЕКСТ** (DTEXT), вызываемую из падающего меню **Рисование** (Draw) => **Текст** (Text) => **Однострочный** (Single Line Text). При заполнении штампа удобно использовать опцию **«По ширине»**

Этап 17. Создать на чертеже видовые экраны с необходимыми проекциями (рисунок 46), используя команду **SOLVIEW,** вызываемую из падающего меню **Рисование (**Draw**)** => **Тела (**Solids**)** ==> **Подготовка (**Setup**)** => **Вид (**View**)**.

После запуска команды **SOLVIEW** для получения главного вида фронтальной проекции детали – выполнить следующие действия:

а) на приглашение **Задайте опцию [ПСК/ Орто/ Дополнительный/ Сечение]: (**Enter an option [Ucs/Ortho/Auxiliary/Section]:) ввести **ПСК**;

б) на приглашение **Задайте опцию [Имя/ Мск/ ?/ Текущая] <Текущая>:** (Enter an option [Named/ World/ ?/ Current] <Current>:) нажать <**Enter**>;

в) указать масштаб вида (Enter view scale <1>:) 0.5;

г) указать центр вида (Specify view center:);

д) на следующее приглашение **Центр вида <видовой экран>:** (Specify view center < Specify viewport>:) нажать < **Enter** >;

е) указать первый угол видового экрана (Specify first corner of viewport:);

ж) указать второй угол видового экрана (Specify opposite corner of viewport:);

и) ввести имя формируемого вида (Enter view name) – фронтальный.

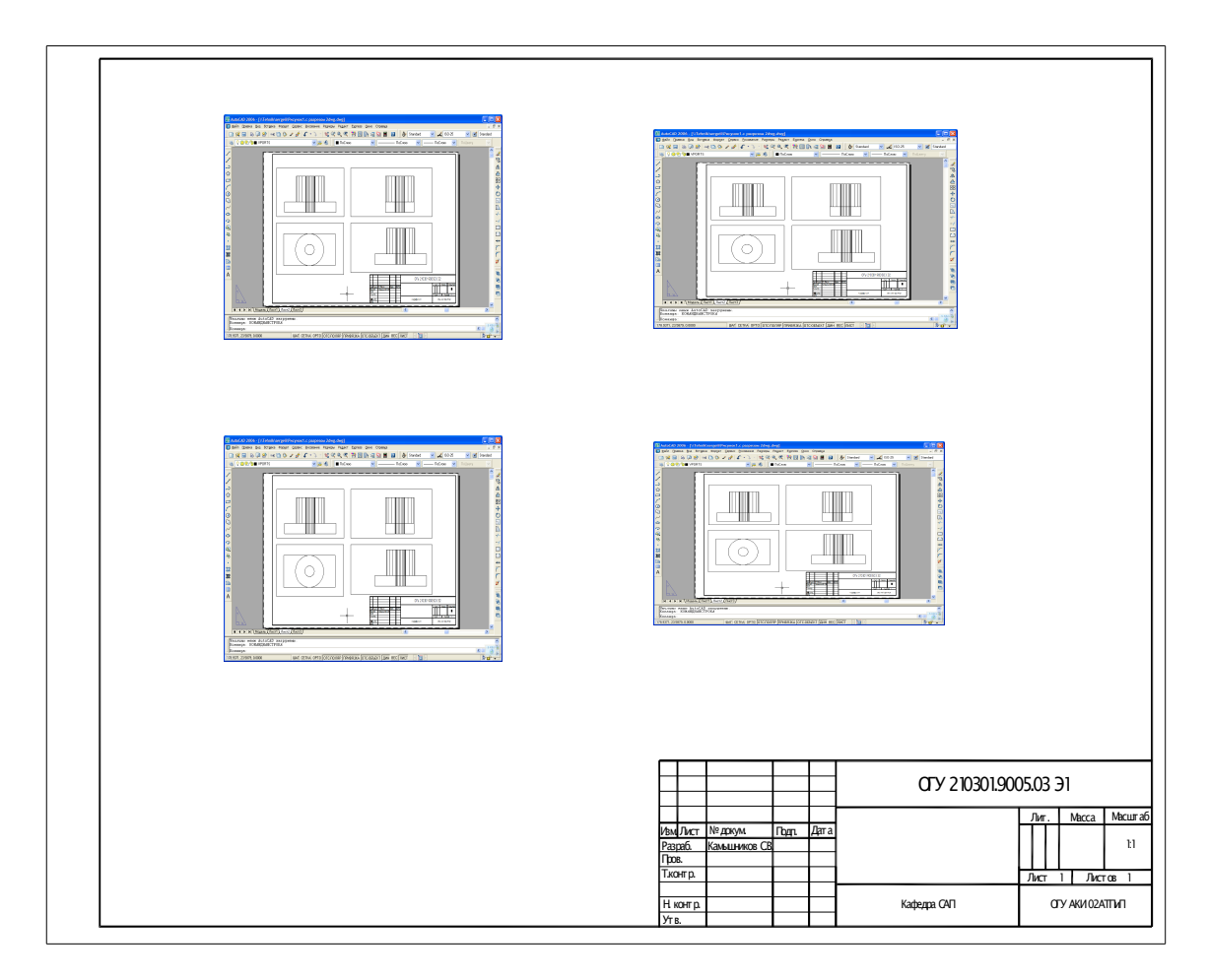

Рисунок 46 – Чертеж детали

Для получения вида сверху - горизонтальной проекции детали:

а) на приглашение **Задайте опцию [ПСК/ Орто/ Дополнительный/ Сечение]: (**Enter an option [Ucs/Ortho/Auxiliary/Section]:) ввести орто (**O**);

б) указать верхнюю границу видового экрана главного вида (Specify side of viewport to project:);

в) указать центр вида (Specify view center:);

г) на следующее приглашение **Центр вида <видовой экран>:** (Specify view center < Specify viewport>:) нажать < **Enter** >;

д) указать первый угол видового экрана (Specify first corner of viewport:);

е) указать второй угол видового экрана (Specify opposite corner of viewport:);

ж) ввести имя формируемого вида (Enter view name: Gorisont) - горизонтальный.

Для получения вида слева - профильной проекции детали:

а) на приглашение **Задайте опцию [ПСК/ Орто/ Дополнительный/ Сечение]: (**Enter an option [Ucs/Ortho/Auxiliary/Section]:) ввести орто (**O**);

б) указать верхнюю границу видового экрана главного вида (Specify side of viewport to project:);

в) указать центр вида (Specify view center:);

г) на следующее приглашение **Центр вида <видовой экран>:** (Specify view center < Specify viewport>:) нажать < **Enter** >;

д) указать первый угол видового экрана (Specify first corner of viewport:);

е) указать второй угол видового экрана (Specify opposite corner of viewport:);

ж) ввести имя формируемого вида (Enter view name: Section) - профильный.

Для получения разреза детали:

- на приглашение **Задайте опцию [ПСК/ Орто/ Дополнительный/ Сечение]: (**Enter an option [Ucs/Ortho/Auxiliary/Section]:) ввести сечение (S);

- указать на профильной проекции первую точку режущей плоскости с объектной привязкой к центру верхнего основания цилиндра (Specify first point of cutting plane:);

- указать на профильной проекции вторую точку режущей плоскости с объектной привязкой к центру нижнего основания цилиндра (Specify second point of cutting plane: Cen);

- указать слева на профильной проекции точку направления взгляда (сторону просмотра) (Specify side to view from:);

- указать масштаб вида (Enter view scale <0.5>) < **Enter** >;

- указать центр вида (Specify view center:);

- на следующее приглашение **Центр вида <видовой экран>:** (Specify view center < Specify viewport>:) нажать < **Enter** >;

- указать первый угол видового экрана (Specify first corner of viewport:);

- указать второй угол видового экрана (Specify opposite corner of viewport:);

- ввести имя формируемого вида (Enter view name: Section), например **A - A**;

- на приглашение **Задайте опцию [ПСК/ Орто/ Дополнительный/ Сечение]: (**Enter an option [Ucs/Ortho/Auxiliary/Section]:) ввести < **Enter** > (завершить работу команды).

Этап 18. Всем слоям с невидимыми линиями (<имя вида>.HID) установить тип линии **HIDDEN.** Выполнить команду **Построение (Soldraw),** вызываемую из падающего меню **Рисование (**Draw**)** => **Тела (**Solids**)** => **Подготовка (**Setup**)** => **Построение (**Drawing**)**. В ответ на последовательность запросов **Выберите объекты:** (Select objects:) следует указать рамки всех видовых экранов (рисунок 46).

Этап 19. Отключить слой **ВЭКРАН (**VPORTS**)**, в котором находятся рамки видовых экранов.

Этап 20. Находясь в пространстве листа, построить на проекциях детали осевые линии.

Этап 21. Проставить на проекциях детали размеры в слоях с именами <Имя вида>.DIM (рисунок 47).

#### **4.1.3 Построение чертежей разъемных и неразъемных соединений**

*Изделие* - это предмет или набор предметов, подлежащих изготовлению. В число изделий входят детали и сборочные единицы, образованные из деталей посредством разъемных и неразъемных соединений [4].

*Разъемными* называют соединения, повторная сборка и разборка которых возможна без повреждения их составных частей. Соединения, не предусматривающие возможность разборки и, следовательно, которые нельзя разобрать на составные изделия без повреждения, называют *неразъемными.* К разъемным соединениям относятся соединения на резьбе, с помощью резьбовых крепежных изделий, шпоночные, шлицевые; к неразъемным - соединения, полученные сваркой, пайкой, клепкой, склеиванием и другими способами.

*Резьбовое соединение —* это соединение с помощью резьбы, обеспечивающее относительную неподвижность или заданное помещение одной детали относительно другой.

В основе образования резьбы лежит винтовое движение некоторой фигуры (определяющей профиль резьбы), слагающееся из равномерного поступательного и вращательного движения относительно прямой, называемой осью винтового движения - осью винта.

Винты, имеющие один виток, называются однозаходными, а при нескольких витках - многозаходными (двух-, трехзаходными и так далее).

*Шаг* винта - это расстояние между смежными витками, измеренное вдоль оси винта. В однозаходных винтах шаг равен ходу.

В зависимости от формы тела и поверхности, на которой резьбовая поверхность (резьба) выполнена, она может быть цилиндрической, конической, наружной, внутренней; в зависимости от винтовой линии (направляющей) - левой, правой, однозаходной, многозаходной.

Резьбы различают также по профилю витков: метрическая треугольная, трапецеидальная, упорная, квадратная, трубная. Треугольный профиль применяется преимущественно для крепежных изделий (винтов, болтов, шпилек и других) и соединения деталей. Остальные профили хороши для ходовых винтов, приводящих в движение детали механизмов. Трапецеидальную нарезку имеют червяки в червячных передачах.

Независимо от профиля резьбу согласно ГОСТ 2.311-68 изображают *условно* - тонкой сплошной линией, доходящей до образующих конической фаски.

Профили резьб, за исключением квадратного, стандартны. Для стандартных резьб установлены обозначения, характеризующие профиль, диаметр, ход и другие параметры.

Примеры обозначения резьб:

- М20; М20х1 - резьба метрическая треугольная (1 *-* шаг резьбы, указывается только для мелких резьб);

- Тг40х2(Р8) - резьба трапецеидальная (40 - диаметр, 2 - число заходов, Р –шаг);

- S40x2 (P8) - резьба упорная (40 - диаметр, 2 - число заходов, Р – шаг).

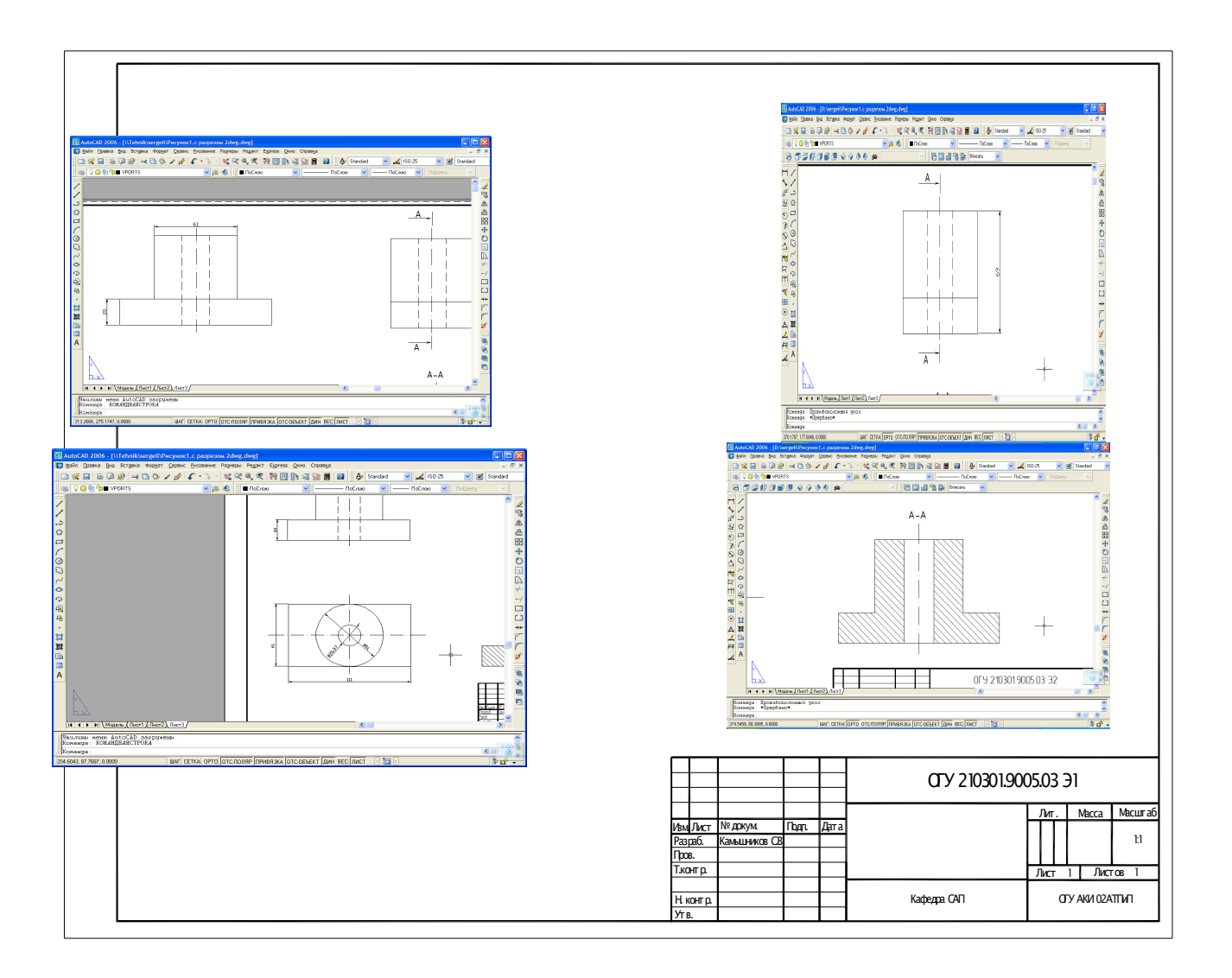

Рисунок 47 – Чертеж детали с размерами

Квадратная резьба не стандартизована, обозначения не имеет, на линиивыноске делается надпись типа *Двухзаходная левая*.

Резьба трубная цилиндрическая наружная имеет обозначение G. Трубная резьба задается в дюймах (1 дюйм = 25,4 мм) и определяет внутренний диаметр трубы, по которому рассчитывают ее пропускную способность.

Неразъемные соединения могут быть получены сваркой, пайкой, склеиванием, клепкой, сшиванием.

При построении чертежей резьбовых соединений следует учитывать следующие положения:

- при вычерчивании головки болта сначала следует начертить дуги, затем образующую фаски, чтобы она не «врезалась» в дугу;

- при вычерчивании болтового соединения сначала начертить упрощенно головку болта, затем - шайбу и гайку, положение которых зависит от толщины соединяемых деталей. Длину болта подбирают из ряда нормальных размеров; предпочтительные размеры (мм): 10, 12, 14, 16, 20, 25... (через 5 мм до 65); конец болта должен выходить из гайки на 2-3 витка резьбы (примерно 0,3d). На горизонтальной проекции видны две грани головки и гайки, причем габаритная ширина изображения равна размеру «под ключ» S;

- в болтовом соединении зазор между линиями болта и стенками отверстия принять по 1 мм. Проекция линии стыка между деталями просматривается до контура болта;

- диаметр сверления под резьбу шпильки следует взять из справочника по машиностроительному черчения. Угол при вершине конуса (углубление от сверла) равен 120°. Когда чертят отверстие с резьбой под шпильку, указывают размер резьбы, глубину сверления и глубину нарезки. Глубина нарезки - от l,25d в стальных и чугунных деталях (в задании предусмотрены стальные) до 2d в деталях из алюминия и легких сплавов. В другой детали (в левой) сверлят отверстие несколько большего диаметра, чем диаметр шпильки (примем зазор по 1 мм на сторону);

- одним концом шпильку ввертывают до границы резьбы. Граница нарезки резьбы не показана, внутренний контур показан толстой линией, внешний -тонкой. Затем устанавливают вторую (левую) деталь, шайбу и гайку.;

- винт с потайной головкой завинчивается на глубину l,25d. Длина нарезки резьбы может не доходить до головки, но в отличие от шпильки резьба должна выходить за пределы стыка деталей. Конец винта с фаской и гнездо под винтом на глубину 0,5d чертят так же, как для шпильки.

В качестве примера рассмотрим построение объемной модели распространенного резьбового соединения – гайки. Гайка образуется пересечением шестигранной призмы и конуса с последующем вычитанием цилиндра. Призма создаётся выдавливанием плоского правильного шестиугольника.

Для построения требуется выполнить следующие этапы:

Этап 1. Построение правильного шестиугольника, вписанного в окружность радиусом 75 с помощью команды **Рисование** (Draw) =>**Многоугольник (**Polygon).

Этап 2. Выдавливание шестигранной призмы: шестиугольник указывается как профиль для выдавливания, глубина выдавливания 75, угол конусности выдавливания 0.

Этап 3. Построение конуса с радиусом основания 125, высотой 125.

Этап 4. Построение цилиндра с радиусом основания 32, высотой 85.

В результате выполнения этапов 1 - 4 построены исходные объекты (рисунок 48).

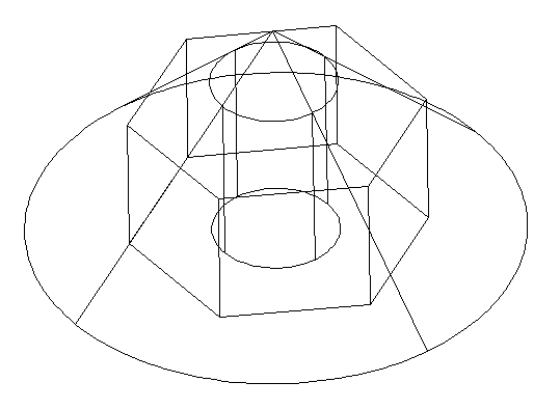

Рисунок 48 - Исходные объекты, формирующие гайку

Этап 5. Пересечение призмы и конуса: для этого выполнить команду логического преобразования **Пересечение** с панели инструментов «Редактирование тел» (Modify/Solids Editing\Insert). Линиями пересечения призмы и конуса являются гиперболы, построенные в результате пересечения тел (рисунок 49а).

Этап 6. Формирование отверстия путем команды логического преобразования **Вычитание** из полученного тела цилиндра (рисунок 49б).

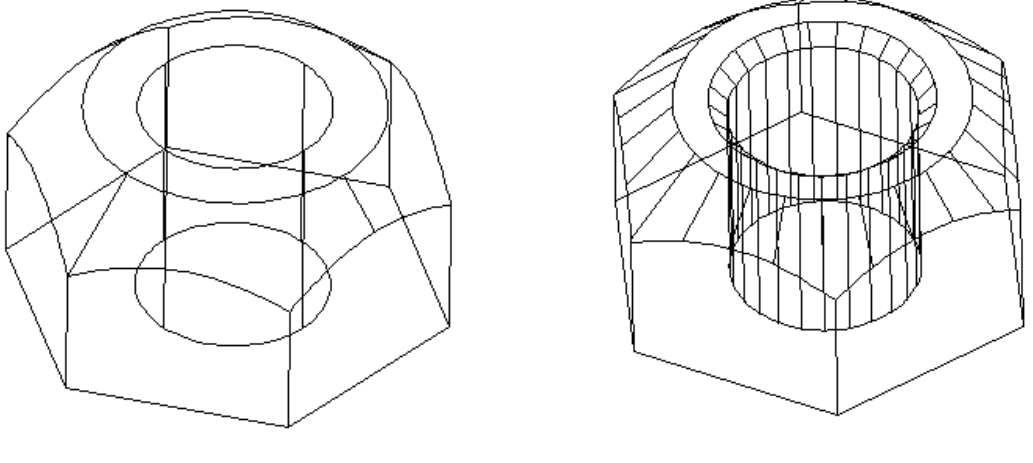

а) результат этапа 5 б) результат этапа 6

Рисунок 49 - Результаты выполнения этапов 5 и 6

Этап 7. Выполнение разреза – удаление четверти детали. Для этого достаточно вычесть параллелепипед, размеры которого соответствуют удаляемой четверти (рисунок 50).

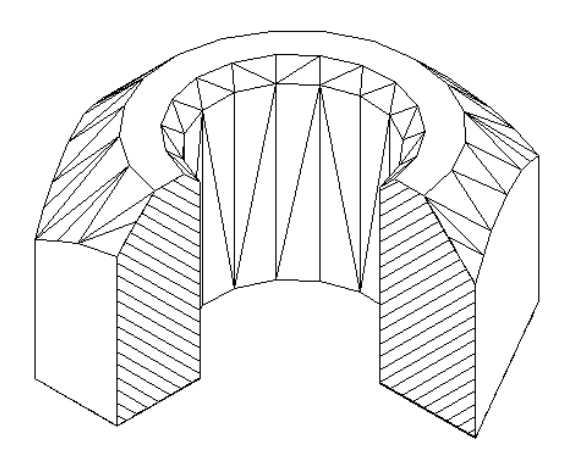

Рисунок 50 – Гайка в разрезе

#### **4.2 Задание на выполнение работы**

4.2.1 Создать трехмерную твердотельную модель детали, приведенной на рисунке 44, получить чертеж этой детали с тремя проекциями и разрезом. Построение выполняется по этапам, указанным в пункте 4.1.2.

4.2.2 Создать трехмерную твердотельную модель гайки. Построение выполняется по этапам, указанным в пункте 4.1.3.

4.2.3 Выполнить чертеж (изометрический вид), содержащий условные изображения:

- резьбовых деталей: болта (рисунок 51а), шпильки (рисунок 51б);

- резьбовых соединений: болтового (рисунок 51в), шпилечного (рисунок 51г), винтового (рисунок 51д).

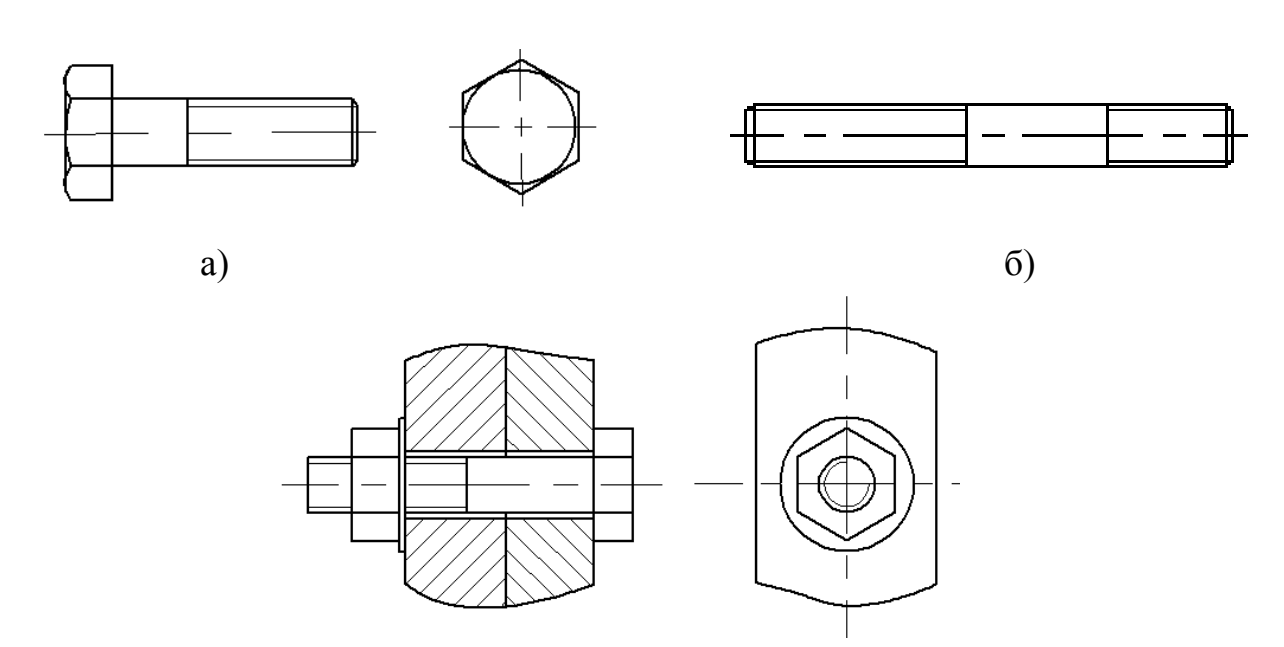

в)

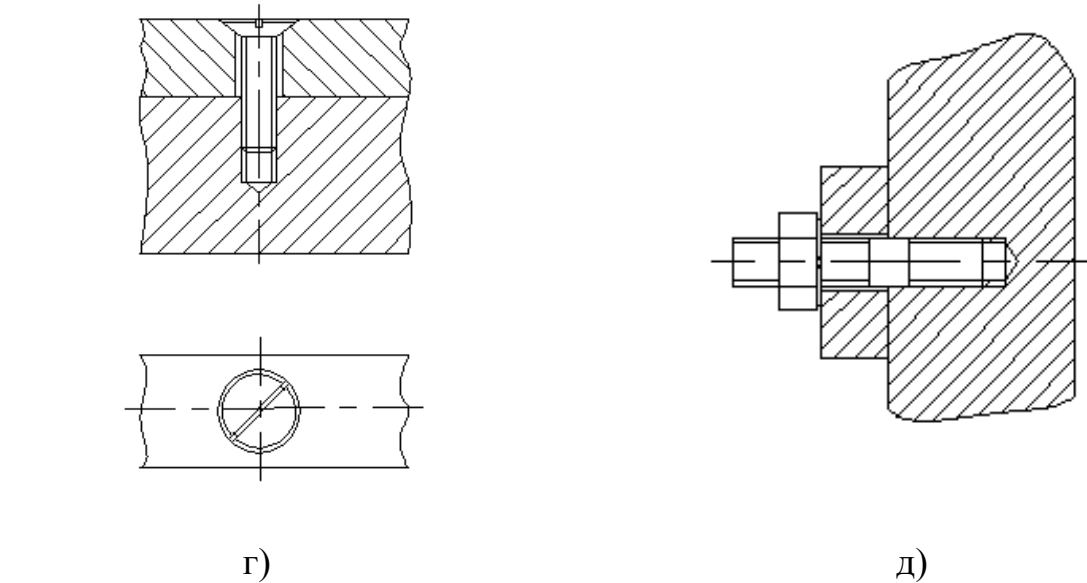

Рисунок 51 – Чертежи к заданию 4.2.2

4.2.4 Создать трехмерную твердотельную модель корпусной детали, приведенной на рисунке 52. Для построения тел, из которых состоит деталь, используйте команды объектной привязки. Выполнить ступенчатый разрез детали. Получить чертеж этой детали с тремя проекциями (рисунок 53).

# **4.3 Содержание отчета**

4.3.1 Название работы.

4.3.2 Цель работы.

4.3.3 Перечень команд, используемых при выполнении лабораторной работы, с указанием их назначения.

4.3.4 Распечатки рисунков с созданными твердотельными объектами.

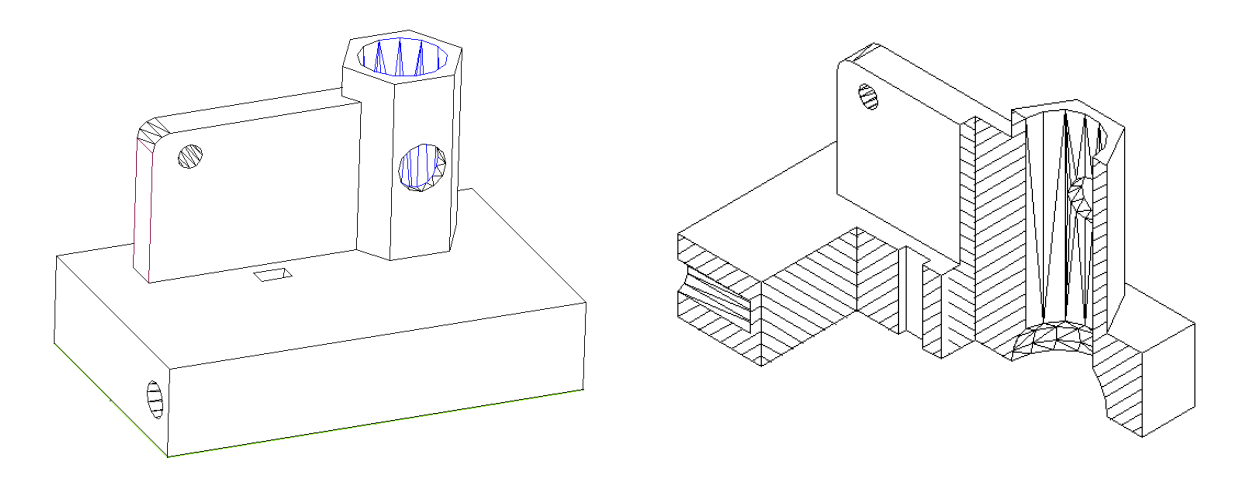

а) модель со скрытыми линиями б) разрез детали

Рисунок 52 – Трехмерная модель корпусной детали

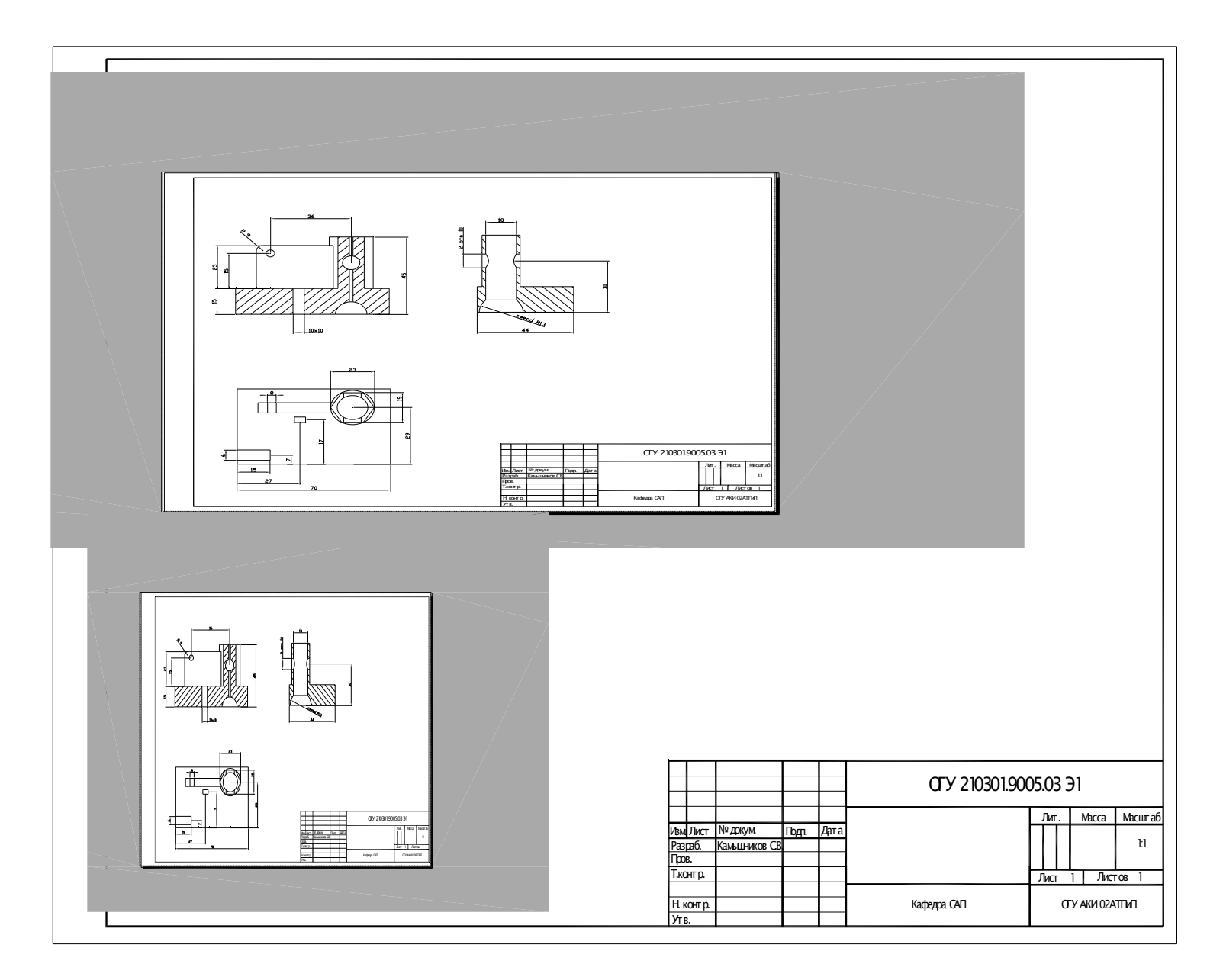

Рисунок 53 **–** Чертеж к заданию 4.2.3

# **4.4 Контрольные вопросы**

4.4.1 Какая вкладка графического экрана соответствует пространству модели? Пространству листа?

4.4.2 Какие команды используются для визуализации модели?

4.4.3 Что можно задать в диалоговом окне **Диспетчер наборов параметров листов** (Page Setup Manager)?

4.4.4 Каким образом можно создать видовые экраны?

4.4.5 Для чего предназначена команда **Вид (**View)?

4.4.6 Какие опции имеет команда **Вид (**View)?

4.4.7 Для чего предназначены автоматически сгенерированные слои?

4.4.8 Какие существуют соединения?

4.4.9 Что такое разъемное соединение?

4.4.10 Какие соединения относят к разъемным?

4.4.11 Что такое неразъемное соединение?

4.4.12 Какие соединения относят к неразъемным?

4.4.13 Что такое резьбовое соединение?

4.4.14 Что лежит в основе образования резьбы?

4.4.15 Как образуется винтовая поверхность?

4.4.16 Какие существуют винты?

4.4.17 Что такое шаг винта?

4.4.18 Какая существуют резьба?

4.4.19 Где применяются в зависимости от профиля резьбы?

4.4.20 Как изображаются на чертежах резьбы в зависимости от расположения?

4.4.21 Как обозначаются резьбы?

4.4.22 Как обозначаются неразъемные соединения на чертежах?

4.4.23 Как формируются чертежи с использованием трехмерного компьютерного моделирования?

# **Список использованных источников**

1 Компьютерная графика : учеб. для вузов / М. Н. Петров, В. П. Молочков. – СПб.: Питер, 2006. – 811 с. – ISBN 5-94723-758-X.

2 **Полещук, Н. Н.** AutoCAD в инженерной графике / Н. Н. Полещук, Н. Г. Карпушкина. – Спб.: Питер, 2005. – 494 с. – ISBN 5-469-00985-8.

3 Autodesk [Электронный ресурс]: сайт компании Autodesk, Inc. – Электрон. дан. – Copyright, 2006. – Режим доступа: http://www. autodesk.ru. – Загл. с экрана.

4 **Романычева, Э. Т.** Инженерная и компьютерная графика / Э. Т. Романычева, Т. Ю. Соколова, Г. Ф. Шандурина. – М.: ДМК Пресс, 2001. – 592 с. – ISBN 5-94074-051-0.

5 **Хейфец, А. Л.** Инженерная компьютерная графика. AutoCAD. Опыт преподавания и широта взгляда / А. Л. Хейфец. – М.: ДИАЛОГ-МИФИ, 2002. – 432 с. – ISBN 5-86404-166-1.

6 **Финкельштейн, Э.** AutoCAD 2000. Библия пользователя / Э. Финкельштейн. – М.: Издательский дом «Вильямс», 2003. - 1040 с. – ISBN 5-8459-0017- 4.

7 **Омура, Д.** AutoCAD 2002 / Джордж Омура. – М.: Издательство «Лори», 2002. – 790 с. – ISBN 5-85582-175-7.

8 **Мидлбрук, М.** AutoCAD 2000 для «чайников» / Марк Мидлбрук, Бад Смит. – М.: Издательский дом «Вильямс», 2003. – 400 с. – ISBN 5-8459-0038-7.

9 **Погорелов, В.И.** 25 уроков AutoCad : учеб. курс / В.И. Погорелов. - CПб. : Питер, 2005. - 332 с. - ISBN 5-469-00766-9.

10 **Харрингтон, Д.** AutoCAD 2002 для конструкторов. Искусство проектирования: Пер. с англ. / Д. Харрингтон, Б. Барчард, Д. Питцер. – К.: ООО «ТИД «ДС», 2002. – 944 с. – ISBN 966-7992-11-Х.